# Blue Cat's Widening Parametr'EQ User **Manual**

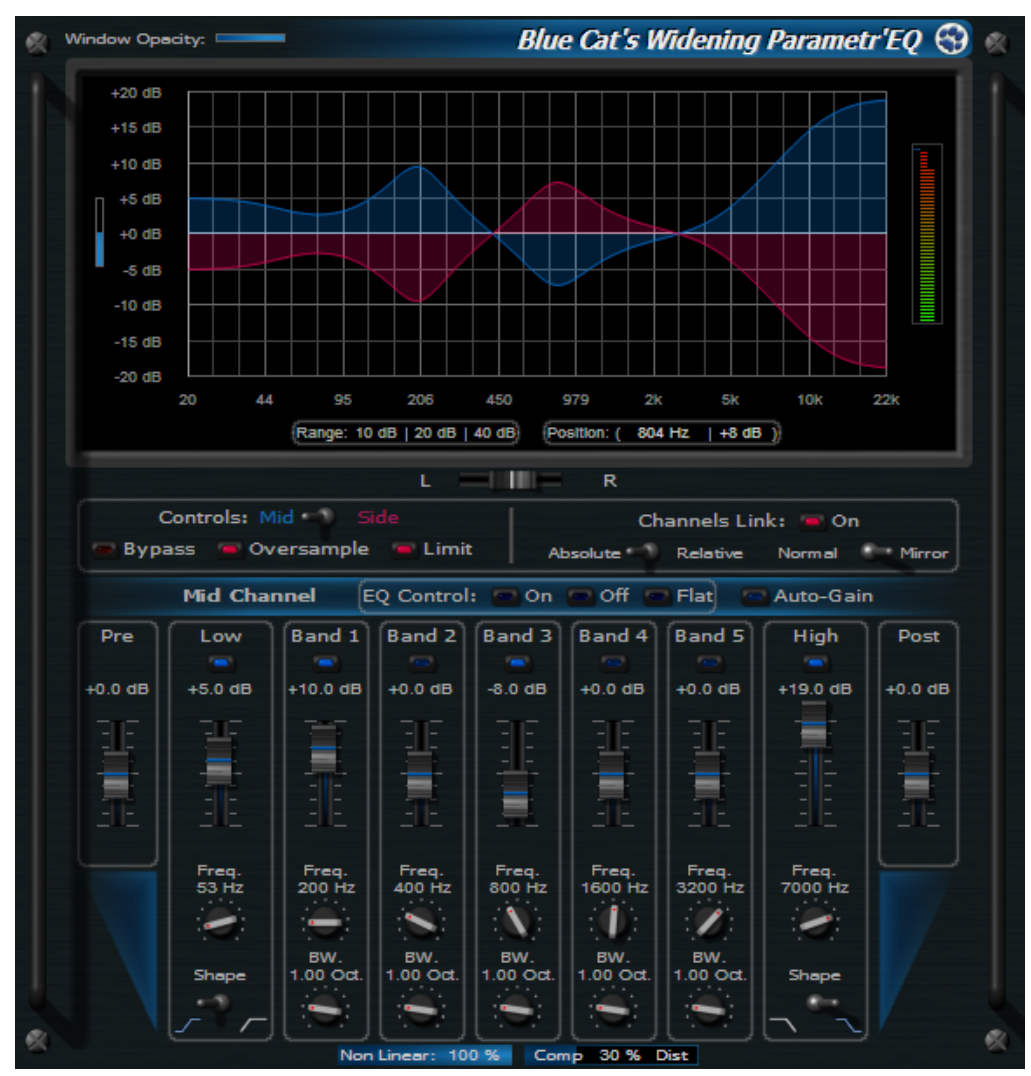

*"A powerful multi- band processor for stereo widening and narrowing"*

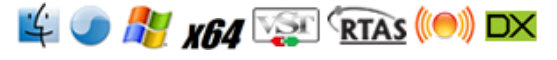

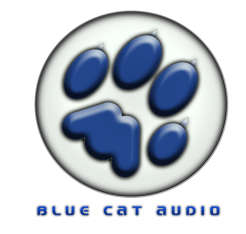

- o [Introduction](#page-2-0)
	- [Description](#page-2-1)
	- · [Main](#page-2-2) [Features](#page-2-2)
	- [System](#page-2-3) [Requirements](#page-2-3)
	- [Installation](#page-3-0)
- [Using](#page-4-0) [Blue](#page-4-0) [Cat's](#page-4-0) [Widening](#page-4-0) [Parametr'EQ](#page-4-0)
	- [The](#page-4-1) [User](#page-4-1) [Interface](#page-4-1)
	- [Operation](#page-5-0)
- o [Blue](#page-7-0) [Cat](#page-7-0) [Audio](#page-7-0) [Plugins](#page-7-0) [Basics](#page-7-0)
	- [User](#page-7-1) [Interface](#page-7-1) [Basics](#page-7-1)
	- [Controls](#page-8-0)
	- [Keyboard](#page-8-1)
	- [Mouse](#page-8-2)
	- [More](#page-9-0)
- o [Blue](#page-10-0) [Cat's](#page-10-0) [Widening](#page-10-0) [Parametr'EQ](#page-10-0) [Parameters](#page-10-0)
	- $\cdot$  [Input](#page-10-1)
	- [Output](#page-11-0)
- [Blue](#page-13-0) [Cat's](#page-13-0) [Widening](#page-13-0) [Parametr'EQ](#page-13-0) [Curves](#page-13-0)
- [Plugin](#page-14-0) [Settings](#page-14-0)
	- [The](#page-14-1) [Global](#page-14-1) [Settings](#page-14-1) [Window](#page-14-1)
	- [The](#page-16-0) [Preset](#page-16-0) [Settings](#page-16-0) [Window](#page-16-0)
- o [About](#page-19-0) [Skins](#page-19-0)
	- [Changing](#page-19-1) [the](#page-19-1) [Skin](#page-19-1)
	- [Create](#page-19-2) [a](#page-19-2) [Custom](#page-19-2) [Skin](#page-19-2)
- [Frequently](#page-20-0) [Asked](#page-20-0) [Questions](#page-20-0)
- o [More](#page-23-0)
	- [Extra](#page-23-1) [Skins](#page-23-1)
	- [Tutorials](#page-23-2)
	- [Updates](#page-25-0)
	- [Versions](#page-25-1) [History](#page-25-1)

*Note: An html version of this user manual is available online [here](http://www.bluecataudio.com/Doc_Printable/../../Doc/Product_WideningParametrEQ).*

### <span id="page-2-1"></span><span id="page-2-0"></span>**Description**

Blue Cat's Widening [Parametr'EQ](http://www.bluecataudio.com/Doc_Printable/../../Products/Product_ParametrEQ) is a 7 bands parametric Mid- Side equalizer based on Blue Cat's Parametr'EQ algorithms, enabling you to widen or narrow the frequencies of your choice.

This special 'widening' version offers two independent equalizers for the mid and side channels with instant frequency response display. But Blue Cat's Widening Parametr'EQ is much more than a standard mid/ side equalizer, since it lets you choose the position of the virtual center for the Mid/ Side matrix: you can really control where you want the equalization to take place in the stereo field. You can thus use this parametric mid/ side equalizer for many purposes: from simple standard equalizing anywhere in the stereo field to advanced multi- band stereo widening or narrowing.

The new non linear behavior and the included M/ S output brickwall limiter will also let you modify the dynamics response of this very special plugin.

For more information about the [Parametr'EQ](http://www.bluecataudio.com/Doc_Printable/../../Products/Product_ParametrEQ) technology, please read Blue Cat's Parametr'EQ [plugin](http://www.bluecataudio.com/Doc_Printable/../../Products/Product_ParametrEQ)'s description.

<span id="page-2-2"></span>Additional information about stereo widening with mid/ side processing can be found in [this](http://www.bluecataudio.com/Doc_Printable/../..//Vault/Doc/MidSideProcessing.pdf) [paper.](http://www.bluecataudio.com/Doc_Printable/../..//Vault/Doc/MidSideProcessing.pdf)

### Main Features

- True WYSIWYG 7 bands parametric equalizer with independent mid/ side channels.
- Filters designed after analog circuits.
- The equalizer can be placed with great precision in the stereo field thanks to the 'center' parameter.
- Separate center/ sides equalizing for a precise customized multi band stereo widening/ narrowing effects.
- Non linear modeling: add some warmth or analog distortion to each EQ stage.
- Output brickwall limiter.
- Output peak meter.
- Oversampling for optimal sound quality, whatever your sampling rate.
- +-40 dB range for each band with customizable effective range.
- Automatic gain compensation.
- No latency.
- Real time display of the frequency response with precise measurement and zooming capabilities.
- Window Opacity Control: make the plugin window transparent.
- Smooth Bypass: activate/ deactivate the plugin with absolutely no noise.
- Undo/ Redo.
- o Import/ Export presets and share them between the directX and VST versions.

#### **Blue Cat Audio Standards:**

- Supported platforms: **Mac- AU**, **Mac- RTAS**, **Mac- VST**, **Windows- DX**, **Windows- RTAS**, **Windows- VST**, **Win x64- DX**, **Win x64- VST**.
- Native DSP code for optimal performance.
- Skinnable user interface.
- **Smooth Update**: silent (zipper- free) parameters update.
- Full **automation** support (all parameters can be automated, with smooth and continuous update)
- **No CPU load on idle**: when the plugin is fed with silence, the processing smoothly shuts down, to optimize the CPU usage of your Digital Audio Workstation.
- Real time **MIDI control** with advanced settings (MIDI channel and CC numbers, with complete response curve control) and **MIDI learn**.
- Automation and MIDI output: record output parameters as automation curves or send MIDI CC messages to other plugins for powerful side chain effects.
- Smooth Bypass: activate/ deactivate the plugin with absolutely no noise.
- Undo/ Redo.
- Import/ Export presets in a host independent format.
- Any sample rate supported.

#### <span id="page-2-3"></span>System Requirements

Microsoft Windows XP, Vista or Windows 7.

Any DirectX / VST / RTAS compatible host software - 32 or 64 bit.

#### **Mac**

- An Intel or PowerPC processor.
- o Mac OS X Leopard (10.5) or Snow Leopard (10.6).
- Any VST / Audio Unit (32/64- bit) / RTAS compatible application.

<span id="page-3-0"></span>For more information about supported platforms, see our **FAQ**.

### **Installation**

Blue Cat Audio plugins cannot be run standalone, they require a host application (see the [System](#page-2-3) [Requirements](#page-2-3) chapter for more information). Depending on which host application you use, you might need to install the plugins in different locations.

#### **Windows**

#### *Install*

Both DirectX and VST versions provide an install program. Follow the steps of the wizard to install the plugin on your machine. During the installation you will be asked where you want the plugin(s) to be installed. For the VST version you should install the plugin inside the VST plugins folder used by your host application(s). The default path set in the installer should work for most applications, but you should check your host software documentation to know where it looks for VST plugins.

Some applications will not automatically rescan the new plugins, so you might have to force a refresh of the plugins list.

#### *Upgrade*

When a new version of the plugin is released, just launch the new installer: it will update the current installation.

#### **Mac**

#### *Install*

On Mac the plugins are available as drive images. After download, double click on the file to open it. You can then drag and drop the plugin file(s) to the shortcut that is provided within the image. It will install the plugin(s) for all users on the machine.

In case you do not have admin rights on your Mac or if you want to install the plugin(s) to another directory, just copy the files to the appropriate location. If required, more information is available in the README.txt file that is included in the package.

#### *Upgrade*

When a new version of the plugin is released, open the new image and copy the files over the previous ones. The new version will replace the older one.

### <span id="page-4-1"></span><span id="page-4-0"></span>The User Interface

The Widening Parametr'EQ effect is delivered with several skins. Some of them display the controls for a given channel at a time (you need to manually switch to the other channel), and some other skins display the controls for both channels at the same time. We will have a closer look to the default "single channel at a time" skin, since the other ones provide the same controls but with a slightly different layout.

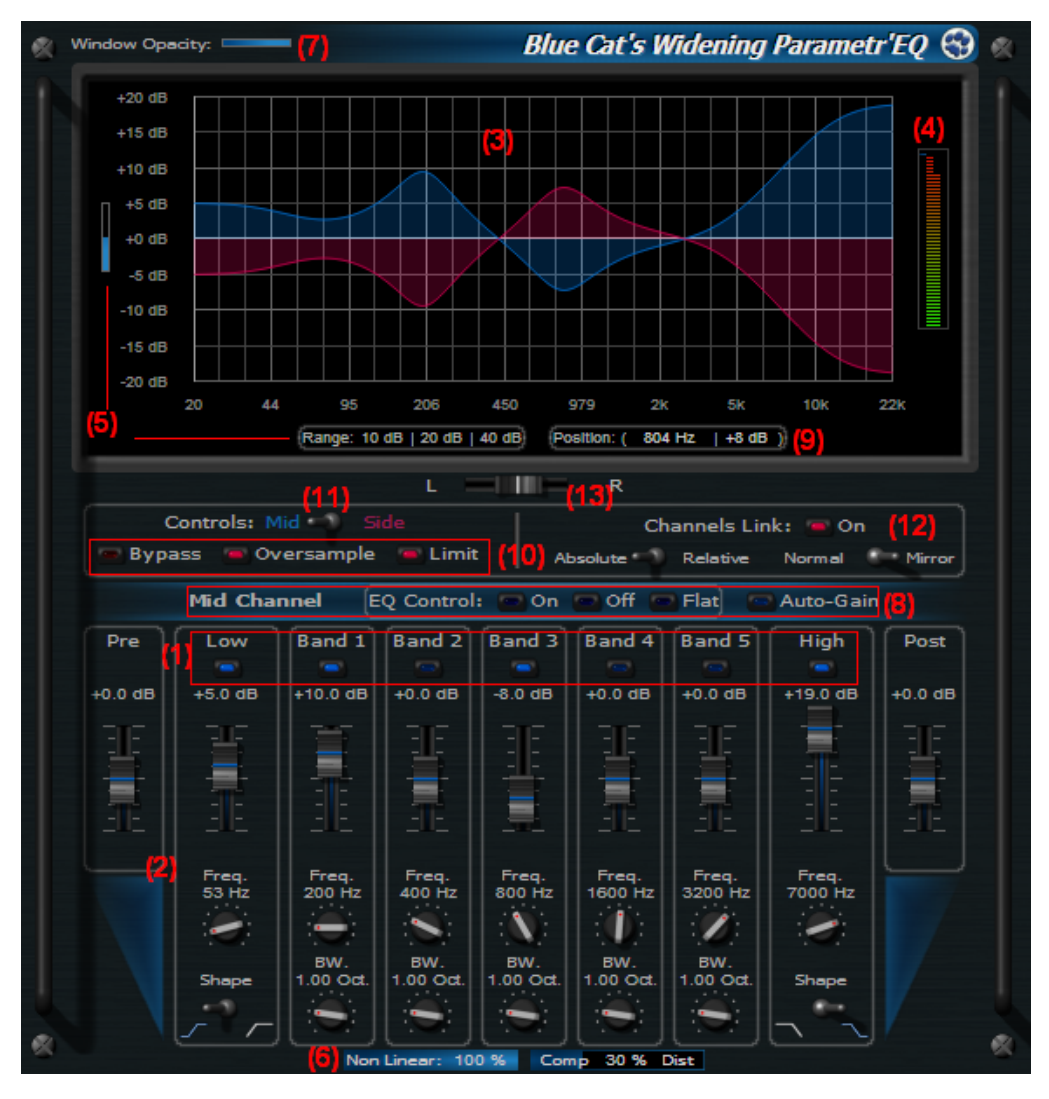

- 1. Activate each filter separately on the current channel. This enables you to lower CPU consumption if you do not activate all filters.
- 2. Controls for the filters and in/ out gain. You can select the shape of the filter (cut or shelf) for the low and high filters.
- EQ response graph: this graph shows the global response curve of the EQ for each channel (blue curve for mid, red for 3. side), and the response curve for the current filter you are manipulating (white curve).
- 4. Output Meters: the meters in the center (green/ red) show the output level of the plugin for the mid and side channels, and the blue meters on the left and right show the compression amount for each channel, when the output limiter is activated
- 5. Zoom: you can zoom the graph and sliders (change their range) by using either the blue slider on the left or clicking on the predefined range values (10, 20 or 40 dB). This allows you to precisely manage the range of your EQ.
- 6. Non linear behavior: these two sliders let you control the linear behavior of the filters. See the parameters section for more information.
- 7. Window Opacity management: use this slider to make the plugin window transparent (this behavior heavily depends on your host application).
- 8. Misc per- channel controls:
	- Auto- Gain: the user interface automatically adjusts the input gain to prevent distortion for the current channel
	- EQ control: shortcuts for all bands
- 9. When moving the mouse over the graph, the position of the mouse is displayed at this place so that you can exactly measure the EQ curve you are applying.
- 10. Misc general controls:
	- Bypass: bypass the plug- in (with smooth bypass transition, as opposed to most host bypass functionality)
	- Oversample: activate/ deactivate oversampling
	- Limit:enable/ disable the output limiter
- 11. Channel switch: choose which channels controls you want to display (Mid or Side). This switch does not exist in the skins which display both channels at the same time .
- 12. Channels link control:
	- the "on" switch enables/ disables the link between channels
	- Absolute/ Relative: in absolute mode the values of the controls for both channels are identical, whereas in relative mode only controls variations are reported on the other channel (letting you setup a different EQ on each channel and then apply linked modifications for example).
	- Normal/ Mirror: in mirror mode, the gain value for both channels are reversed. It is very handy when you want to use the EQ as a balance between channels.
- 13. Center Position: this control lets you choose the position of the virtual center for the M/ S matrix. It corresponds to the position of the mid channel in the stereo field. For more explanations about this control, please read [this](http://www.bluecataudio.com/Vault/Doc/MidSideProcessing.pdf) [Mid](http://www.bluecataudio.com/Vault/Doc/MidSideProcessing.pdf) [Side](http://www.bluecataudio.com/Vault/Doc/MidSideProcessing.pdf) [processing](http://www.bluecataudio.com/Vault/Doc/MidSideProcessing.pdf) [article](http://www.bluecataudio.com/Vault/Doc/MidSideProcessing.pdf).

<span id="page-5-0"></span>The various elements of the user interface (knobs, sliders, button...) are simple and intuitive to operate, but more information about how to interact with them is available in the ["Plugins](#page-7-0) [Basics"](#page-7-0) [chapter](#page-7-0) of this manual.

#### **Operation**

#### **The EQ**

To operate the EQ, you just need to activate the band you are interested in and move the slider and knobs to adjust the parameters of the filter. The EQ graph above is updated in real time. It is also possible to first adjust the filter curve visually (with the filter disabled) and apply the filter once it's setup. It is particularly useful in live situations where you may want the filter to be applied only when it's close to its final position. The activation of the filters is smooth and will not produce any artefact in the output.

This plugin offers independent settings for both channels. You can apply different EQ settings to the mid and side channels (see this [mid-](http://www.bluecataudio.com/Doc_Printable/../..//Vault/Doc/MidSideProcessing.pdf) [side](http://www.bluecataudio.com/Doc_Printable/../..//Vault/Doc/MidSideProcessing.pdf) [processing](http://www.bluecataudio.com/Doc_Printable/../..//Vault/Doc/MidSideProcessing.pdf) [paper](http://www.bluecataudio.com/Doc_Printable/../..//Vault/Doc/MidSideProcessing.pdf) for more information about what the mid and side channels mean for this particular EQ). It is however possible to link both channels in various way and thus control both channels from a single slider.

#### *Dual channels*

With no link between the mid and side channels you can use the plugin to shape the spectrum of the center and sides of a stereo track independently. You can for example choose to reinforce bass on the center of a mix, and boost the highs on the sides to make it feel wider without yet making it too artifical.

#### *Single Channel*

When the M/ S link is enabled and its mode set to "absolute", the plugin behaves just like a single channel EQ: both channels are processed with the exact same settings.

#### *Multi Bands Widener/ Narrower*

If you enable the Mid/ Side link in absolute mode and use the "Mirror" function the plugin will behave as a multiple bands widening/ narrowing balance. In this case you can choose to mask the side band controls and only use the mid controls. Pushing the cursor up will push the sound to the mid channel (narrowing the sound), whereas moving down will widen the stereo signal.

#### *Apply the effect at a chosen position in the stereo field*

If you use only the mid EQ, you will by default modify the center of the stereo field. Thanks to the "center" parameter it is possible to adjust exactly where in the stereo field you want the effect to occur (and not only in the middle).

#### **Non Linear Mode**

This EQ offers the ability to introduce non linearities in the signal chain: by default the EQ is transparent and operates as shown on the upper graph, but it is possible to activate the non linear behavior by increasing the "Non Linear" parameter value. It controls the amount of "non linearity" of each filter.

Once this is activated, you can choose the balance of distortion versus compression applied in every filter. This lets you control the type of color added to the EQ.

With extreme settings and extreme boosts this EQ becomes a powerful distortion unit, with different amounts of distortion spread accross various parts of the spectrum. When using this capability extensively it is recomended to activate the "oversampling" function to limit unwanted artefacts, especially when boosting high frequencies.

#### **The Output Limiter**

In order to prevent from signal overshoot when manipulating the EQ, a simple brickwall limiter has been added at the end of the signal chain. We advise you to activate it when setting up the EQ. It can be deactivated later when you are confident with your settings.

You can also use the limiter to alter the sound of your track and trigger it on purpose by boosting the input gain, even though it does not offer many settings.

#### **About Oversampling**

Thanks to oversampling, the plug- in internally works at a higher sample rate. This is particularly useful when working with high frequency content at lower sample rates (such as 44.1 kHz).

Running in oversampled mode has several effects on sound quality:

1. Filter curves are identical to analog filters when approaching the upper side of the spectrum:

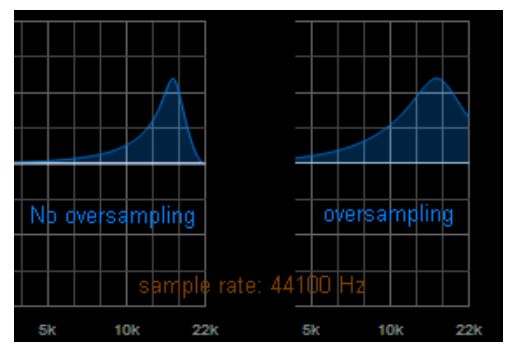

2. Non- linear mode potential artifacts are reduced: when working in non linear mode with very high settings (100% Nonlinear and 100% distortion for example), the plug- in may produce aliasing artifacts on high frequencies. Use oversampling to avoid these digital artifacts and produce a warmer sound. Note that the produced digital distortion can be interesting as well in some cases.

The drawback of oversampling is of course CPU hit, since the plug- in will have to convert audio data and process much more samples. Note that if your host is already running at 96 kHz you may not need to use the oversampling functionality.

#### **Tip: Use Automation!**

Since this plugin integrates the smooth update technology, you can use and abuse of automation to create time varying widening or narrowing filter effects. It is also possible to control these variations in real time thanks to the ability of the plugin to be controlled via MIDI, as shown in our MIDI Wah [tutorials](#page-23-2) (see the tutorials [section\)](#page-23-2).

### Blue Cat Audio Plugins Basics

<span id="page-7-1"></span><span id="page-7-0"></span>This chapter describes the basic features that are common to all our plugins. If you are already familiar with our products, you can skip this part.

### User Interface Basics

#### **About Skins**

Like all Blue Cat Audio plugins, Blue Cat's Widening Parametr'EQ uses a skinnable user interface. It means that the appearance and behavior of the user interface can be entirely customized.

Especially with third party skins, the experience may be very different from the one offered by the default skins that we provide and which are described later in this manual. Our plugins and our skinning engine however have several standard features that will be available whatever your favorite skin. This is what this chapter will describe.

More information about custom [skins](#page-19-0) can be found in the skins [section.](#page-19-0)

#### **Main Toolbar and Menu**

#### *Menu*

If you right click on the background of the plug- in, the following pop- up menu appears:

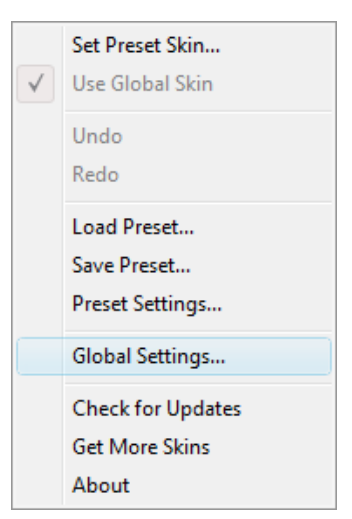

The description of the commands associated to each menu item are available below.

#### *Toolbar*

In some skins, an optional toolbar gives you access to the some of the functionalities of the main menu.

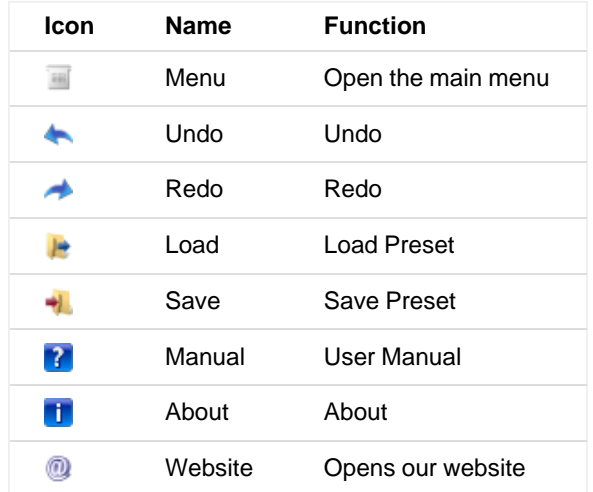

#### *Commands*

The Commands available from the main menu or the toolbar are:

**Set Preset Skin**: change the skin for the current preset.

- **Use Global Skin:** use the skin defined in the global settings for the current preset. This item is enabled only if a skin has been defined for the current preset.
- **Undo/ Redo:** undo or redo the latest modifications. This includes all changes made to the current preset settings.
- **Load Preset:** load preset from file.
- **Save Preset:** save current preset to file.
- **Presets Settings:** open the presets settings window. It enables you to change the skin and MIDI settings for the current preset.
- **Global Settings:** open the global settings window. It enables you to change the skin and MIDI settings that are used by default in all instances of the plugin.
- **User Manual:** open this user manual.
- **Check Updates:** check the updates for this software on our website.
- **Get More Skins:** get more skins for this software.
- **About:** displays the "about" dialog box.

#### **MIDI control**

Blue Cat's Widening Parametr'EQ can also be remotely controlled via MIDI using MIDI CC ("Control Change") messages if your host application supports it. It is possible to customize the channel, control numbers and range used for each parameter in the MIDI settings panel available from the main menu (see the [Plugin](#page-14-0) [Settings](#page-14-0) chapter for more details).

### <span id="page-8-0"></span>**Controls**

#### **Examples**

Here are a few examples of typical controls you will encounter in the user interface of our plugins:

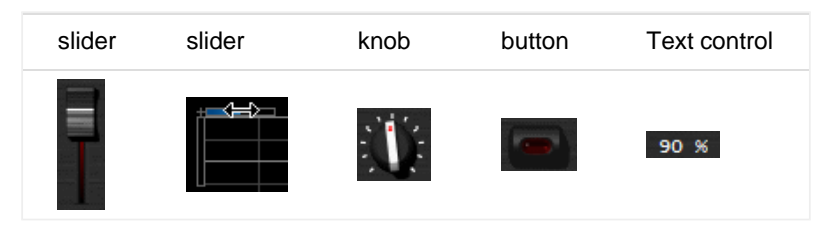

#### **Interacting with Controls**

You can interact with the controls of the plug- in interface either with the [mouse](#page-8-2) or the [keyboard](#page-8-1).

Setting the keyboard focus on a control (so that it reponds to key strokes) may be automatic (when you pass the mouse over it it gets focus) or manual (you have to click on the control to set the focus on it). Note that all host applications behave differently regarding keyboard handling. In some applications you may not be able to use all keys described later in this manual to interact with our plugins. It is usually made obvious to you to know the active surfaces of the skin (the places where you can click with the mouse): the mouse cursor usually changes when you can do something on a control. In the default skins delivered with the plugin, the cursor changes to a small hand or an arrow to tell you when your mouse is over an active control.

### <span id="page-8-2"></span>**Mouse**

Various mouse movements will let you interact with the controls:

<span id="page-8-1"></span>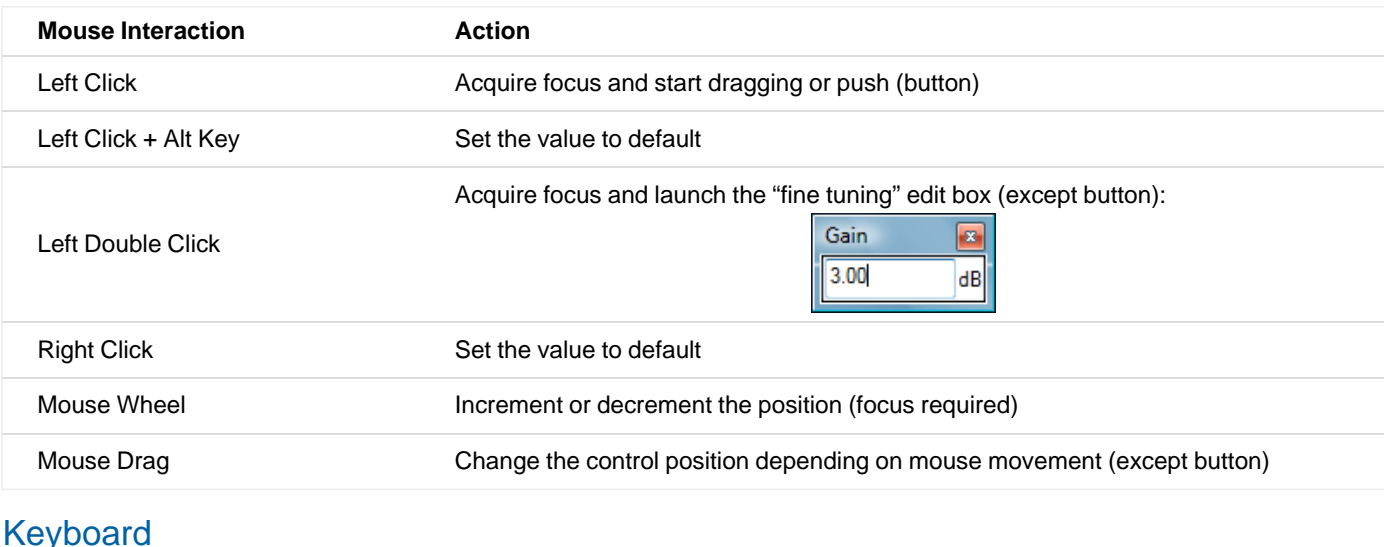

All control widgets support the following keys (note that some of them are caught by the host and thus never forwarded to the control. For example in Steinberg Cubase SX you cannot use the arrow keys to control the plugin):

### **Keys Common to All Controls**

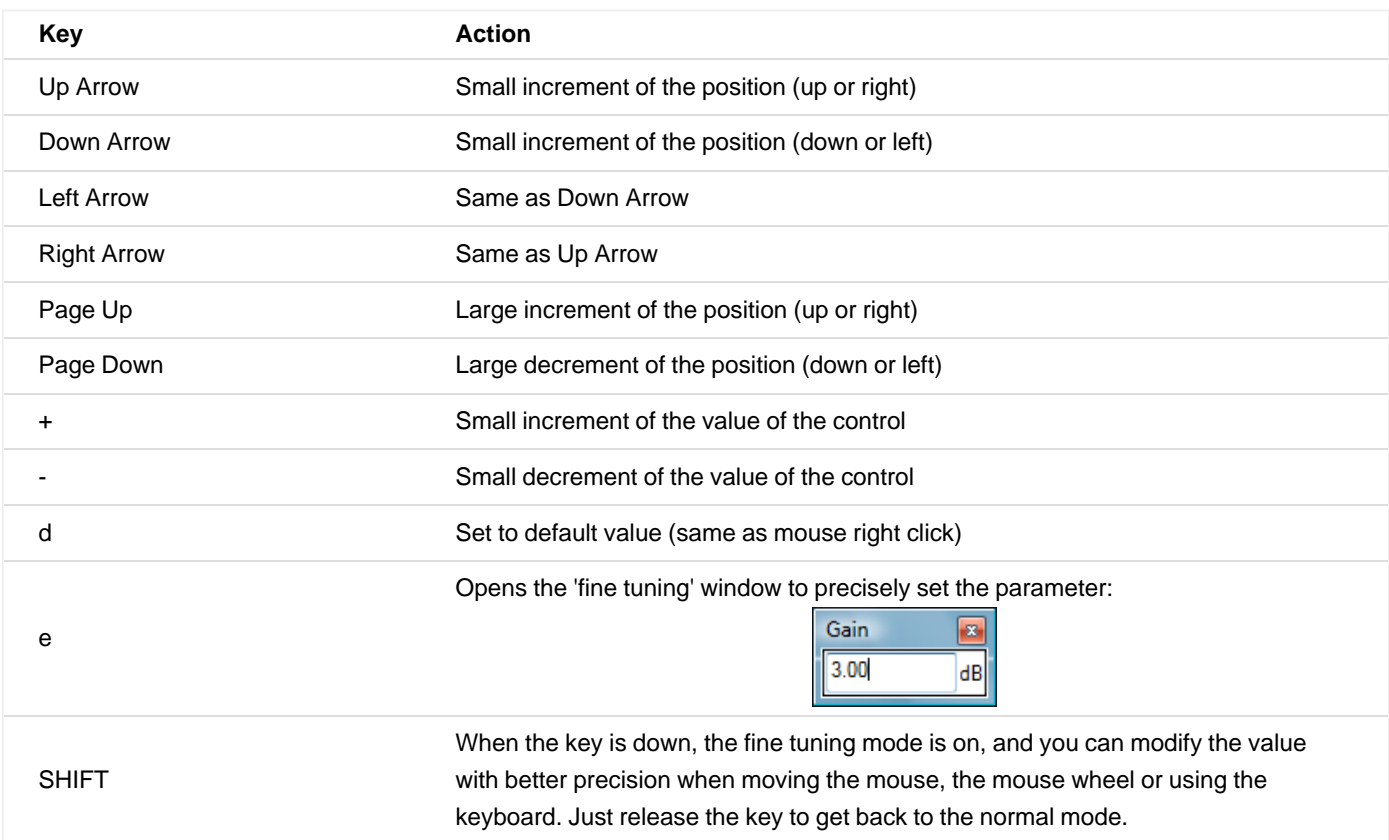

#### **Keys Specific to Buttons**

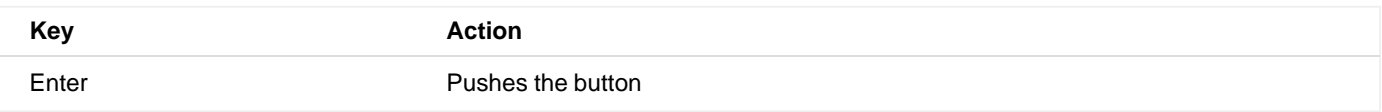

### <span id="page-9-0"></span>**More**

Check our [online](http://www.bluecataudio.com/Doc_Printable/../../Tutorials/Tutorial_GettingStartedWithUI) [tutorial](http://www.bluecataudio.com/Doc_Printable/../../Tutorials/Tutorial_GettingStartedWithUI) for more screenshots and more examples of our plugins user interfaces.

# Blue Cat's Widening Parametr'EQ Parameters

<span id="page-10-1"></span><span id="page-10-0"></span>All parameters described below can be automated and controlled via MIDI if your host application supports it. You can precisely define this behavior in the [settings](#page-14-0) [panels](#page-14-0) described later in this manual.

### Input

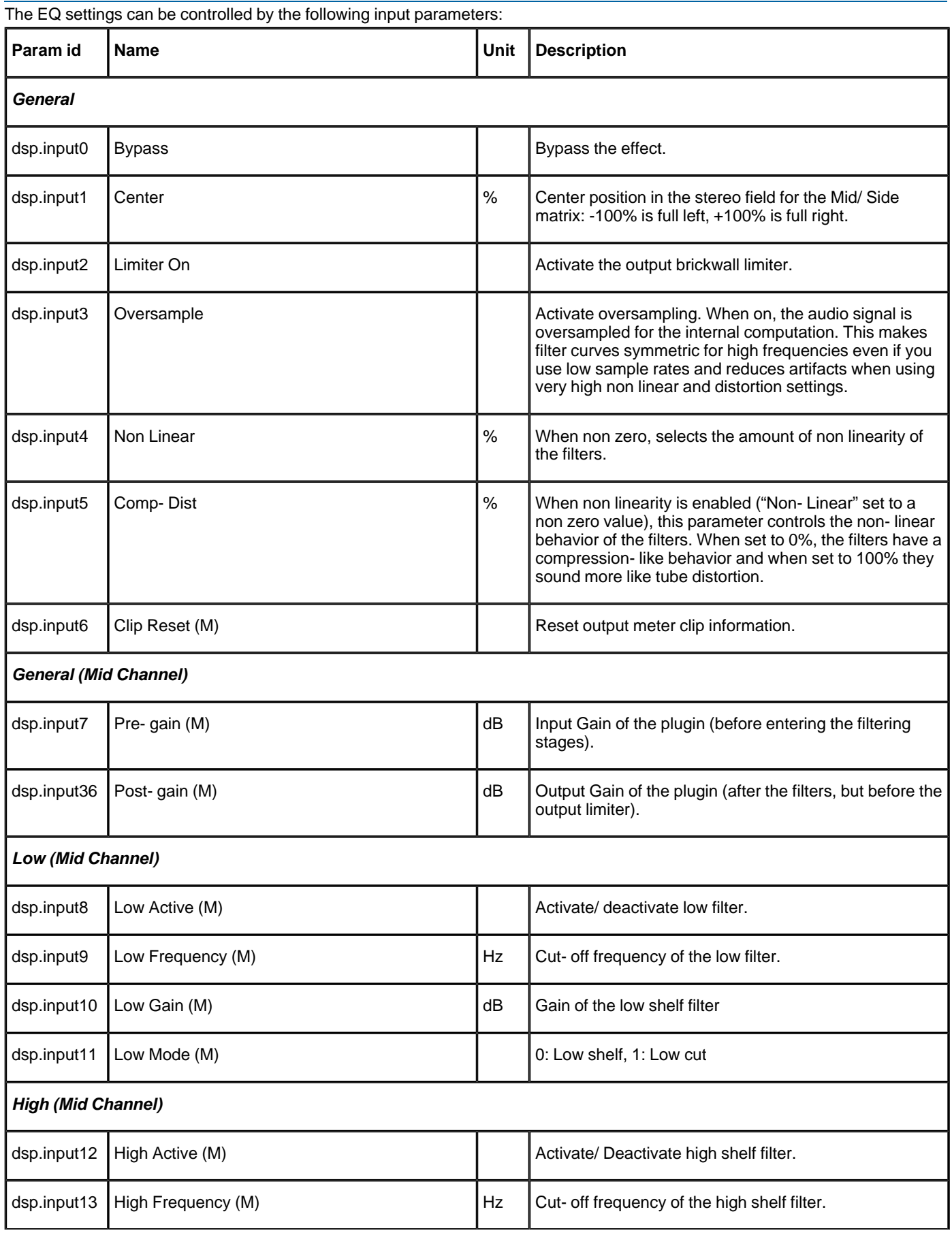

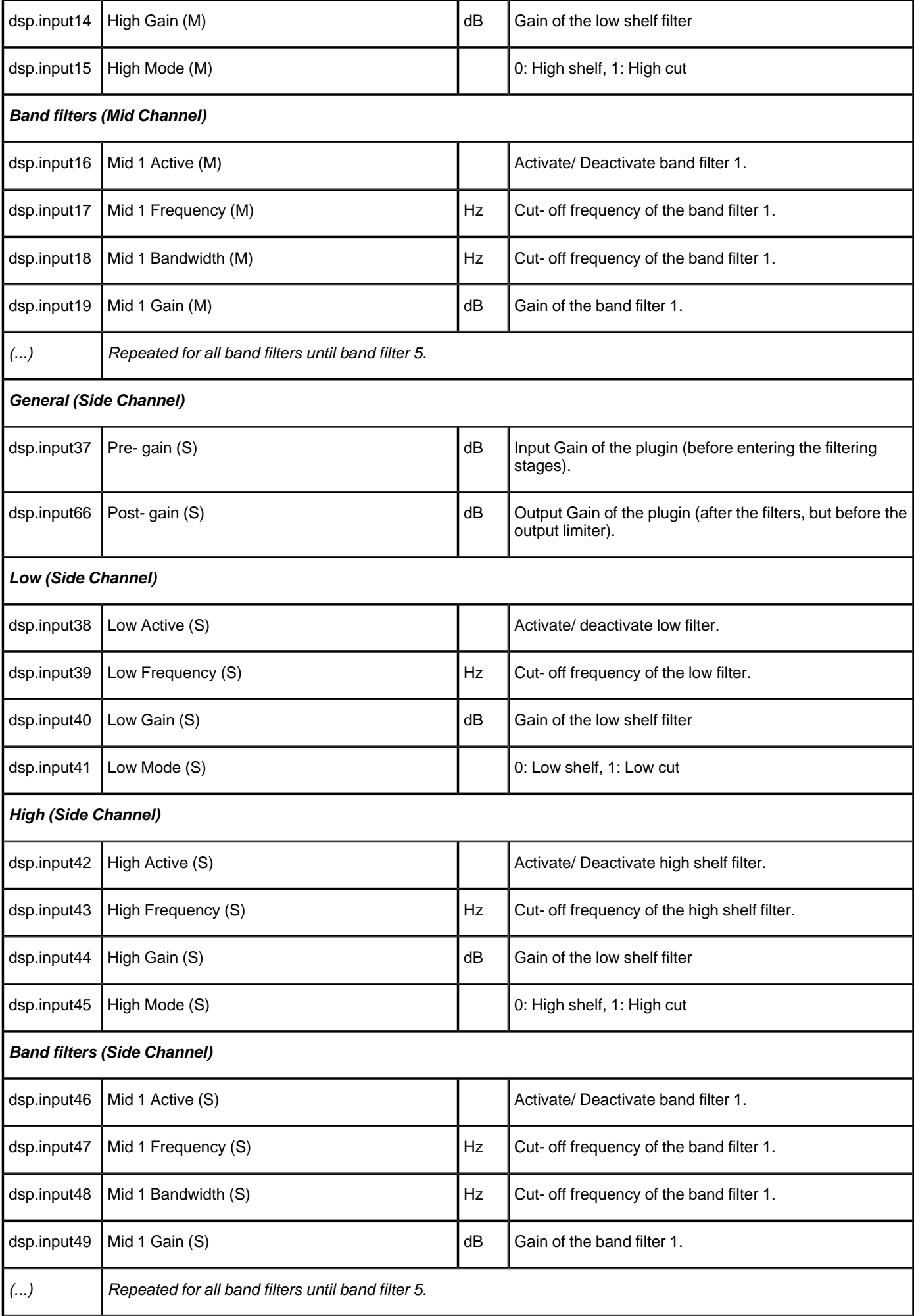

<span id="page-11-0"></span>**Output** 

The Widening Parametr'EQ plug- in provides visual feedback and measurement of the equalizer behavior with output parameters.

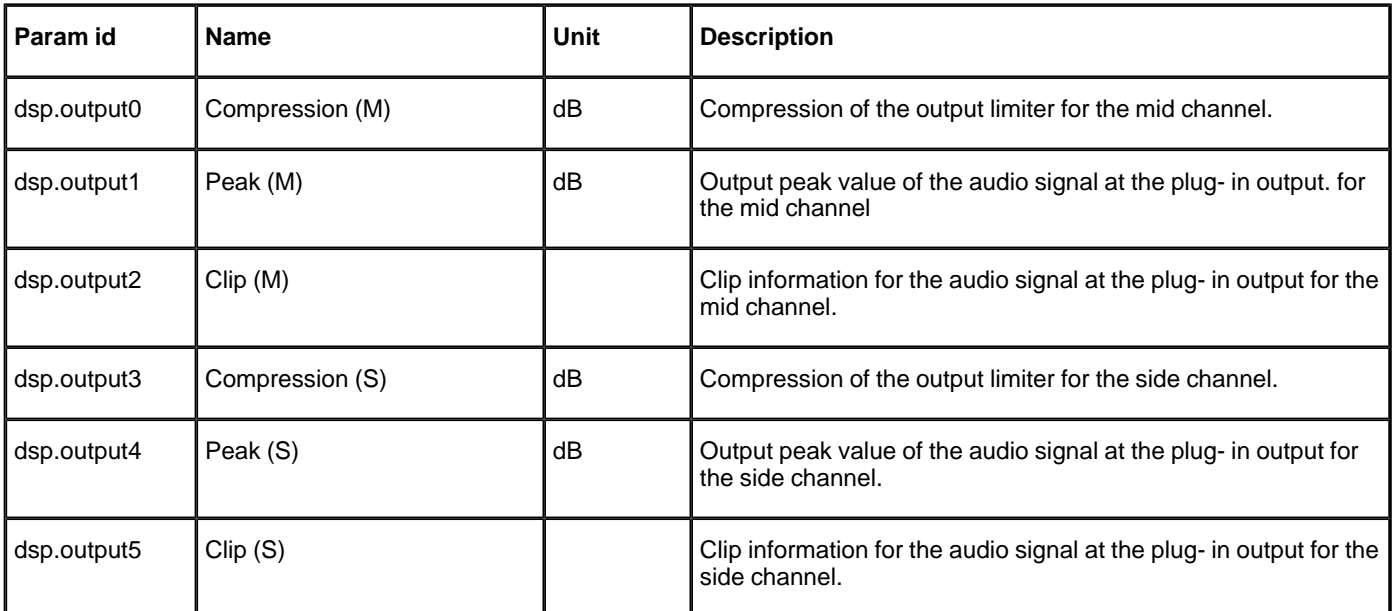

Note: the param id field is used when designing a new skin. See the [skins](#page-19-0) [section](#page-19-0) of this manual for more information.

# Blue Cat's Widening Parametr'EQ Curves

<span id="page-13-0"></span>The Widening Parametr'EQ plug- in also provides visual feedback about the response curve of the equalizer with output curves:

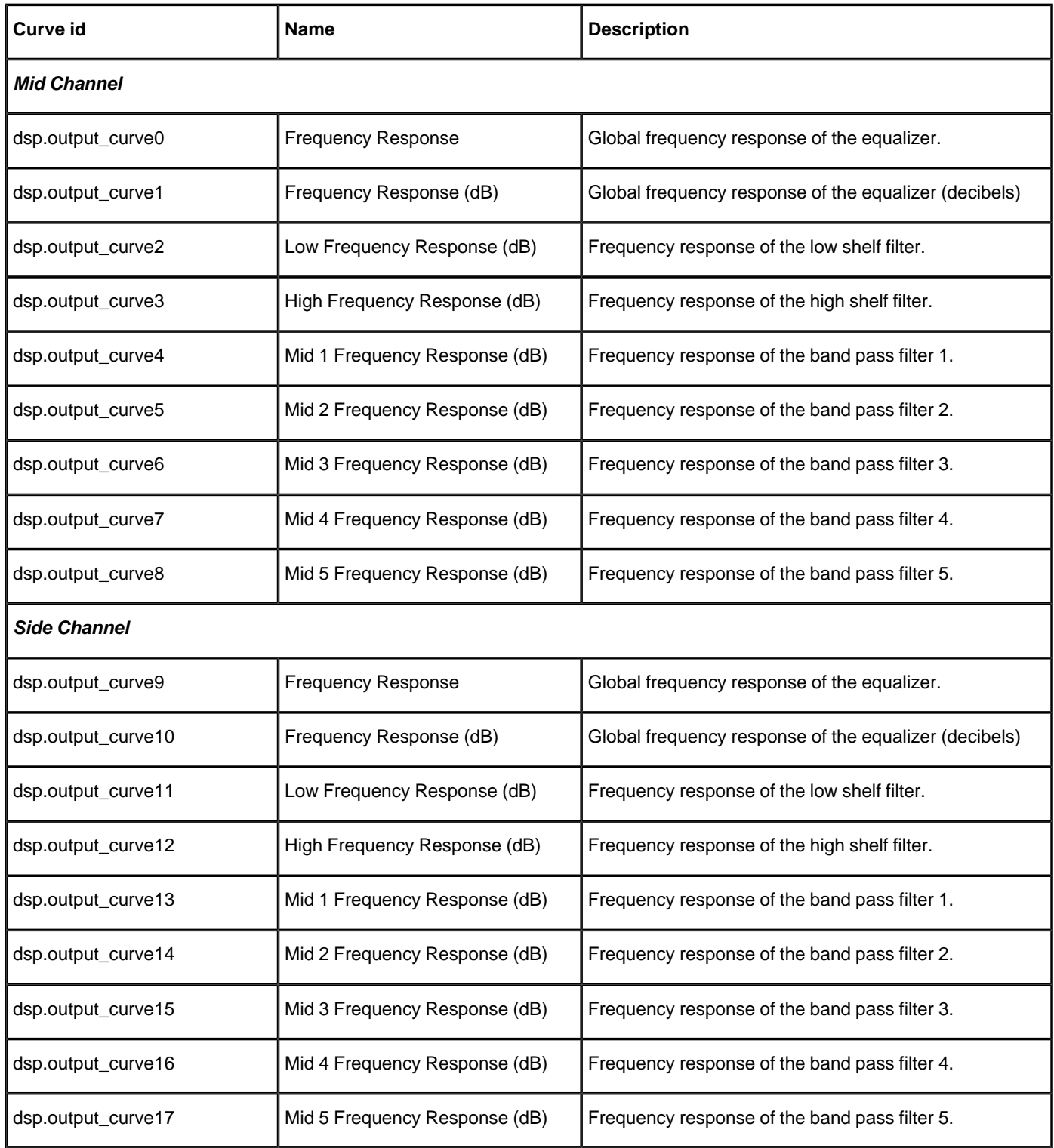

Note: the curve id field is used when designing a new skin. See the [skins](#page-19-0) [section](#page-19-0) section for more information.

### Plugin Settings

<span id="page-14-0"></span>In addition to the controls offered in the main user interface, Blue Cat's Widening Parametr'EQ has various settings that let you fine tune the behavior of the plugin. You can choose to change these settings either for the current preset or globally for all instances of the plugin.

### <span id="page-14-1"></span>The Global Settings Window

<span id="page-14-3"></span>The settings available in this window apply to all instances of the plug- in, for all presets. Consider these settings as "default" settings.

#### **Global Skin**

You can change the default skin for all instances of the plug- in: write the skin file path in the text edit box or click on the button to open a file chooser dialog. If you have several instances of the plug- in opened in your session, you will have to re- open the user interfaces of these plug- ins to see the skin change.

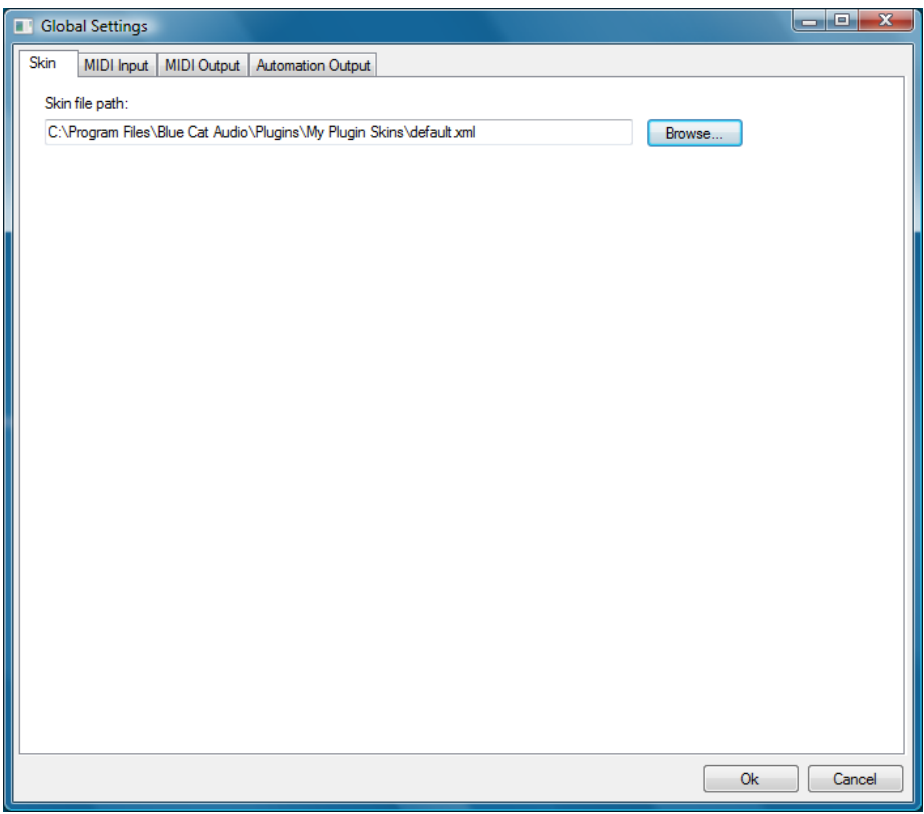

#### <span id="page-14-2"></span>**Global MIDI Input Settings**

For each parameter you can define a default MIDI channel and CC number. You can then control the plug- in with an external MIDI controller or one of our plug- ins that generate MIDI messages.

The following settings are available for each plug- in parameter:

- Channel: MIDI Channel for the parameter control. If set to 0, the plug- ins will accept Control Change Messages from all MIDI Channels (MIDI Omni mode).
- CC: Control Change Number.
- Learn: click on this button to activate the MIDI learn functionality. When it is activated, you can move your MIDI controller, and the plug- in will automatically set the MIDI Channel and CC Number.
- Enable MIDI: enable/ disable the MIDI control of the parameter.
- Response: response curve of the MIDI control: from very fast to slow control.
- Min: minimal value of the parameter when MIDI controlled.
- Max: Maximum value of the parameter when MIDI controlled.

| <b>Global Settings</b><br>ш |                     |                       |                          |             |                                           |                 |           | $\Box$ e x |
|-----------------------------|---------------------|-----------------------|--------------------------|-------------|-------------------------------------------|-----------------|-----------|------------|
| <b>MIDI</b> Input<br>Skin   | MIDI Output         |                       | <b>Automation Output</b> |             |                                           |                 |           |            |
| <b>Parameter Name</b>       | Channel<br>$(0-16)$ | $\alpha$<br>$(0-127)$ | Enable<br><b>MIDI</b>    |             | Response                                  | Min             | Max       |            |
| <b>All Parameters</b>       | 0                   |                       | $\blacksquare$           |             | Linear<br>۰                               |                 |           |            |
| <b>Bypass</b>               | 0                   | $\bf{0}$              | $\blacksquare$           | Leam        | Linear<br>۰                               | 0               | 1         |            |
| Param 1                     | 0                   | 1                     | $\Box$                   | Leam        | Linear<br>۰                               | 0 <sub>ms</sub> | 1000 ms   |            |
| Param <sub>2</sub>          | 0                   | 2                     | $\Box$                   | Leam        | Linear<br>۰                               | 0 <sub>ms</sub> | 500 ms    |            |
| Param <sub>3</sub>          | 0                   | 3                     | $\Box$                   | Leam        | Linear<br>۰                               | 0 <sub>ms</sub> | 3000 ms   |            |
| Param 4                     | 0                   | 4                     | $\blacksquare$           | Leam        | Linear<br>▼                               | 1 <sub>ms</sub> | 2000 ms   | Ξ          |
| Param <sub>5</sub>          | 0                   | 5                     | $\blacksquare$           | Leam        | Linear<br>▼                               | 0 <sub>dB</sub> | $+3dB$    |            |
| Param 6                     | 0                   | 6                     | $\Box$                   | Leam        | Linear<br>۰                               | 0 <sub>ms</sub> | 3000 ms   |            |
| Param <sub>7</sub>          | 0                   | $\overline{7}$        | $\Box$                   | Leam        | Linear<br>۰                               | $0$ dB/s        | 60 dB/s   |            |
| Param 8                     | 0                   | 8                     | $\Box$                   | Leam        | Linear<br>۰                               | 0 <sup>2</sup>  | 100%      |            |
| Param <sub>9</sub>          | 0                   | 9                     | $\blacksquare$           | Leam        | Linear<br>▼                               | Normal          | Reversed  |            |
| Param 10                    | 0                   | 10                    |                          | Leam        | Linear<br>▼                               | 0 <sup>2</sup>  | 400 %     |            |
| Param 11                    | O                   | 11                    | $\blacksquare$           | Leam        | Linear<br>۰                               | $-200$ %        | $+200%$   |            |
| Param 12                    | 0                   | 12                    | П                        | Leam        | Linear<br>۰                               | 0               | 1         |            |
| Param 13                    | 0                   | 13                    | $\Box$                   | Leam        | Linear<br>▼                               | 0               | 1         |            |
| $D_{\text{norm}}$ 1.4       | n                   | 14                    | $\Box$                   | <b>Loom</b> | <b>Linner</b><br>$\overline{\phantom{0}}$ | n               | ۰         |            |
|                             |                     |                       |                          |             |                                           |                 | <b>Ok</b> | Cancel     |

(generic screen shot, does not correspond to the actual plug- in parameters)

**Note:**if the Min value is higher than the Max value, the response curve will be reversed: increasing the MIDI controller value will decrease the parameter value.

**Note:**if you double click on the parameter text control boxes for the max and min values, a "fine tuning" edit box will appear and let you change the min and max values with more precision:

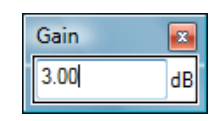

#### <span id="page-15-0"></span>**Global MIDI Output Settings**

You can set the same properties for the output parameters: they may trigger MIDI CC messages when modified. Since it's output, you cannot set the channel to MIDI Omni, you must choose a channel:

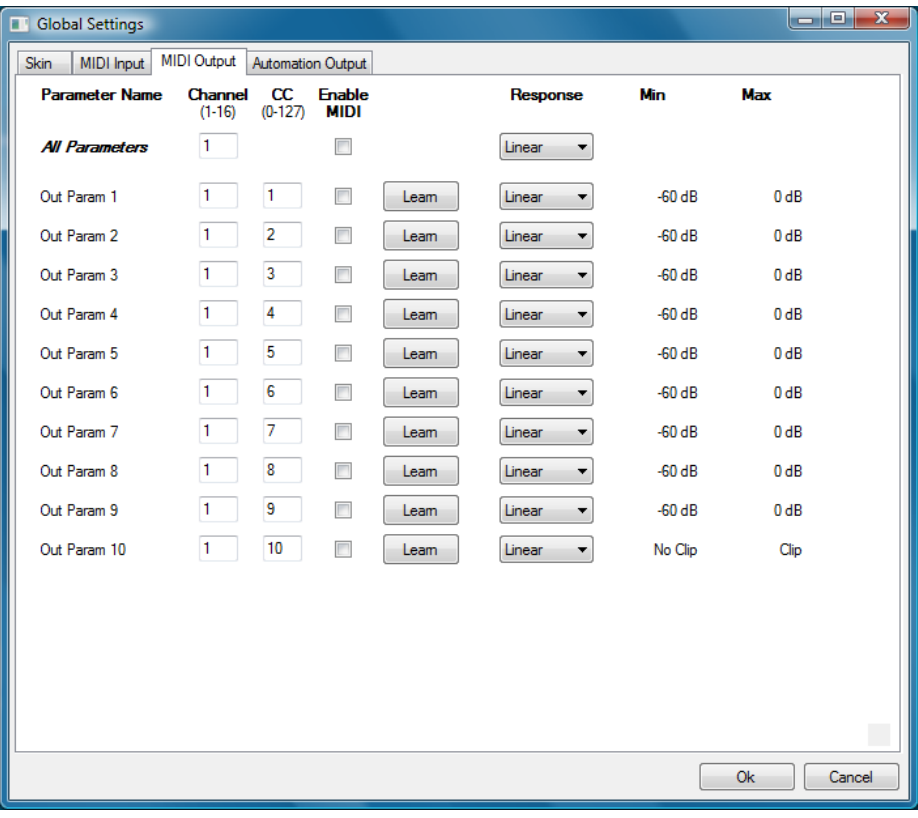

**Note:**if the Min value is higher than the Max value, the response curve will be reversed: increasing the MIDI controller value will decrease the parameter value.

**Note:**if you double click on the parameter text control boxes for the max and min values, a "fine tuning" edit box will appear and let you change the min and max values with more precision:

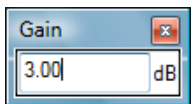

#### **Global Automation Output Settings**

If your host application does not let you choose which parameters to record as automation curves, you may need to choose the automation enabled parameters in the plugin itself. In this pane you can decide which output parameters of the plugin will record automation, for all instances of the plugin:

| <b>Global Settings</b>                                      |                               | $\begin{array}{c c c c c} \hline \multicolumn{3}{ c }{\textbf{}} & \multicolumn{3}{ c }{\textbf{}} & \multicolumn{3}{ c }{\textbf{}} \end{array}$ |  |  |  |  |  |  |
|-------------------------------------------------------------|-------------------------------|----------------------------------------------------------------------------------------------------|--|--|--|--|--|--|
| MIDI Input<br>Skin                                          | MIDI Output Automation Output |                                                                                                    |  |  |  |  |  |  |
| <b>Parameter Name</b><br><b>Enable</b><br><b>Automation</b> |                               |                                                                                                    |  |  |  |  |  |  |
| <b>All Parameters</b>                                       | П                             |                                                                                                    |  |  |  |  |  |  |
| Out Param 1                                                 | √                             |                                                                                                    |  |  |  |  |  |  |
| Out Param 2                                                 | V                             |                                                                                                    |  |  |  |  |  |  |
| Out Param 3                                                 | √                             |                                                                                                    |  |  |  |  |  |  |
| Out Param 4                                                 | $\overline{\mathbf{v}}$       |                                                                                                    |  |  |  |  |  |  |
| Out Param 5                                                 | ⊽                             |                                                                                                    |  |  |  |  |  |  |
| Out Param 6                                                 | V                             |                                                                                                    |  |  |  |  |  |  |
| Out Param 7                                                 | V                             |                                                                                                    |  |  |  |  |  |  |
| Out Param 8                                                 | V                             |                                                                                                    |  |  |  |  |  |  |
| Out Param 9                                                 | $\overline{\mathcal{A}}$      |                                                                                                    |  |  |  |  |  |  |
| Out Param 10                                                | V                             |                                                                                                    |  |  |  |  |  |  |
|                                                             |                               |                                                                                                    |  |  |  |  |  |  |
|                                                             |                               |                                                                                                    |  |  |  |  |  |  |
|                                                             |                               |                                                                                                    |  |  |  |  |  |  |
|                                                             |                               |                                                                                                    |  |  |  |  |  |  |
|                                                             |                               |                                                                                                    |  |  |  |  |  |  |
|                                                             |                               |                                                                                                    |  |  |  |  |  |  |
|                                                             |                               |                                                                                                    |  |  |  |  |  |  |
|                                                             |                               |                                                                                                    |  |  |  |  |  |  |
|                                                             |                               |                                                                                                    |  |  |  |  |  |  |
|                                                             |                               |                                                                                                    |  |  |  |  |  |  |
|                                                             |                               |                                                                                                    |  |  |  |  |  |  |
|                                                             |                               |                                                                                                    |  |  |  |  |  |  |
|                                                             |                               |                                                                                                    |  |  |  |  |  |  |
|                                                             |                               |                                                                                                    |  |  |  |  |  |  |
|                                                             |                               | Ok<br>Cancel                                                                                                    |  |  |  |  |  |  |
|                                                             |                               |                                                                                                    |  |  |  |  |  |  |

(generic screen shot, does not correspond to the actual plug- in parameters)

<span id="page-16-0"></span>All parameters are disabled by default. Click on the check box to enable/ disable automation for a parameter.

### <span id="page-16-1"></span>The Current Preset Settings Window

This window lets you change the settings for the current preset of the current plug- in only.

#### **Preset Skin**

You can choose to use the global skin setting or to change the skin for the current preset. This way you can have different skins for different instances of the plug- in in the same session in order to differentiate them.

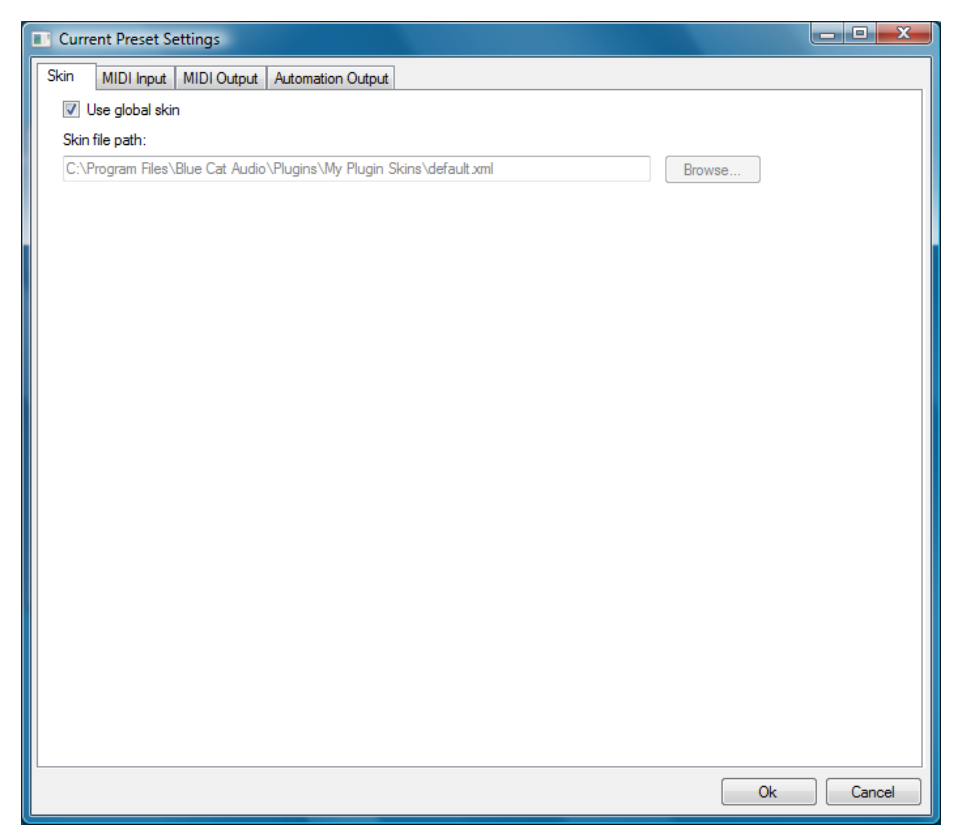

#### **Preset MIDI Input Settings**

Use the global settings or override them for the current preset. The parameters are the same as for the [global](#page-14-2) [MIDI](#page-14-2) [input](#page-14-2) [settings.](#page-14-2)

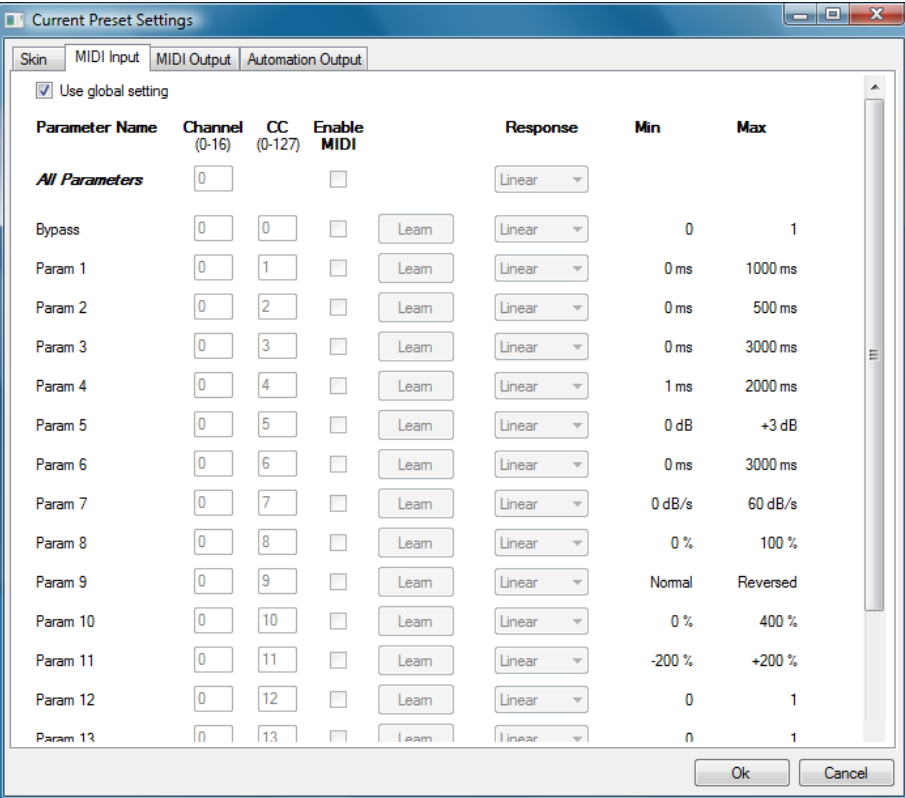

(generic screen shot, does not correspond to the actual plug- in parameters)

#### **Preset MIDI Output Settings**

Use the [global](#page-15-0) settings or override them for the current preset. The parameters are the same as for the global [MIDI](#page-15-0) [output](#page-15-0) [settings.](#page-15-0)

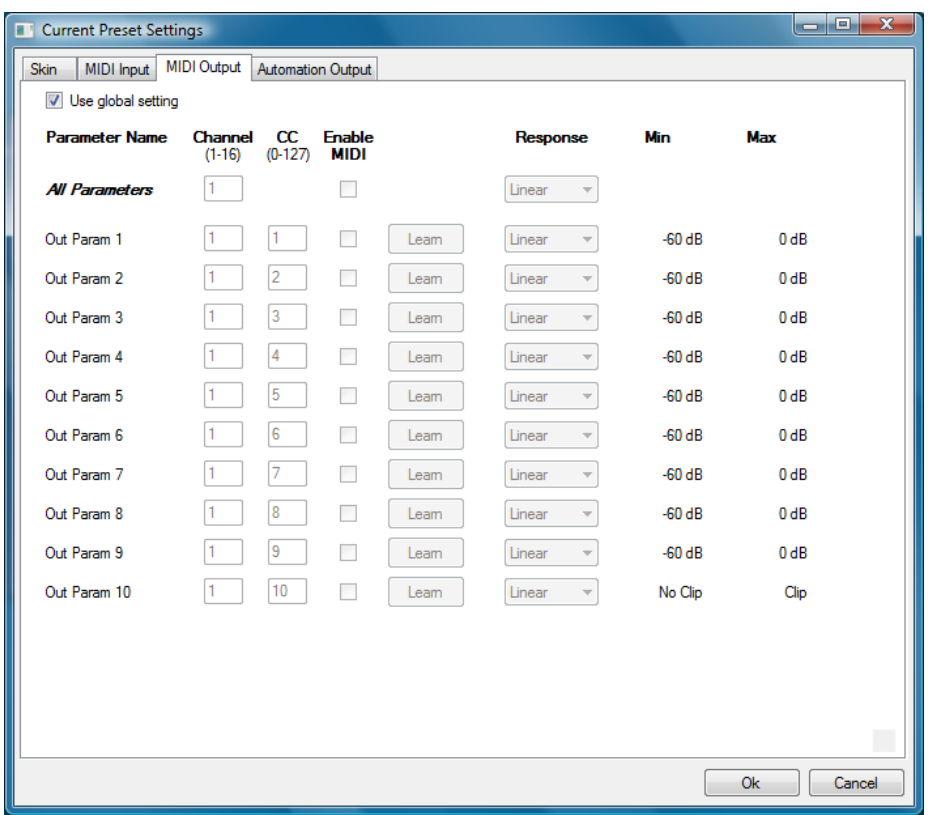

(generic screen shot, does not correspond to the actual plug- in parameters)

#### **Preset Automation Output Settings**

Use the global settings or override them for the current preset. The parameters are the same as for the global automation output settings:

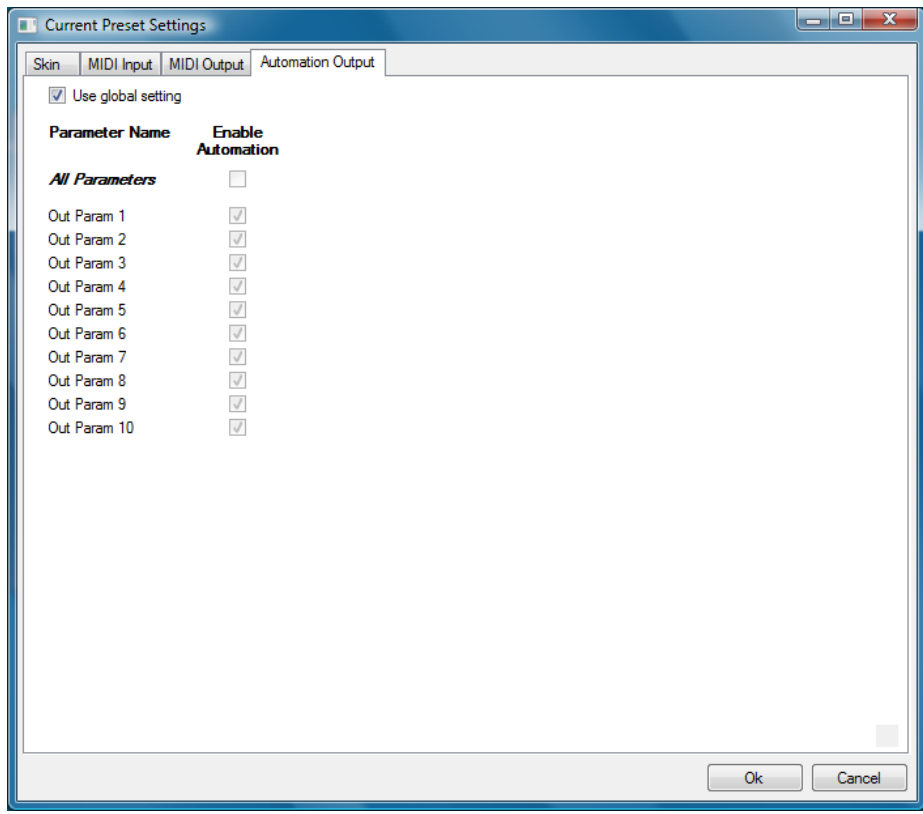

(generic screen shot, does not correspond to the actual plug- in parameters)

### About Skins

<span id="page-19-0"></span>Blue Cat's Widening Parametr'EQ integrates Blue Cat's skinning engine that allows you to customize the user interface. You can download new skins for your plug- in at the following address:

#### [http://](http://www.bluecataudio.com/Skins/Product_WideningParametrEQ?plugindoc) [www.bluecataudio.com/](http://www.bluecataudio.com/Skins/Product_WideningParametrEQ?plugindoc) [Skins/](http://www.bluecataudio.com/Skins/Product_WideningParametrEQ?plugindoc) [Product\\_WideningParametrEQ](http://www.bluecataudio.com/Skins/Product_WideningParametrEQ?plugindoc)

<span id="page-19-1"></span>If you don't find a skin that fits your need or if you want a really custom one, you can choose to create your own skin.

### Changing the Skin

You have two ways to change the skin of your plug- in: you can change the default (or '[global](#page-14-3)') skin in the global [settings](#page-14-3), or change the skin for the current preset only (either in the [preset](#page-16-1) [settings](#page-16-1) [page](#page-16-1) or from the main menu). The global skin applies to all plug- in instances, whereas the current preset skin only applies to the current preset of the current plug- in instance.

See the main menu for more information abour how to access these options.

<span id="page-19-2"></span>On some hosts the plug- in window won't resize automatically when you choose a skin with a different size. In this case, just close the window and re- open it: it will be displayed with the right size.

### Create a Custom Skin

You can create custom skins for your plug- in in order to adapt it to your exact needs. You can change its look and feel and make it completely integrated in your virtual studio!

Just read the [Blue](http://www.bluecataudio.com//Vault/Doc/SkinsManual.zip) [Cat's](http://www.bluecataudio.com//Vault/Doc/SkinsManual.zip) [Skinning](http://www.bluecataudio.com//Vault/Doc/SkinsManual.zip) [Language](http://www.bluecataudio.com//Vault/Doc/SkinsManual.zip) [manual](http://www.bluecataudio.com//Vault/Doc/SkinsManual.zip) and download the samples for the tutorial on [http://](http://www.bluecataudio.com/Skins/?plugindoc) [www.bluecataudio.com/](http://www.bluecataudio.com/Skins/?plugindoc) [Skins](http://www.bluecataudio.com/Skins/?plugindoc). You can get ready to create your own skins in a few minutes.

You can then [share](http://www.bluecataudio.com/Skins/Share/?plugindoc) [your](http://www.bluecataudio.com/Skins/Share/?plugindoc) [skins](http://www.bluecataudio.com/Skins/Share/?plugindoc) [on](http://www.bluecataudio.com/Skins/Share/?plugindoc) [our](http://www.bluecataudio.com/Skins/Share/?plugindoc) [website](http://www.bluecataudio.com/Skins/Share/?plugindoc).

### <span id="page-20-0"></span>Automation Output

#### When I use the plugin, my host application is slowed down and I get audio drop- outs. How can I solve this problem?

If your host application does not let you select the parameters for which you want to record automation, it might be doing some extra work for handling the output parameters generated by the plugin. A solution is to disable the output parameters you do not use in the Preset or Global settings/ Automation Output pane.

#### When I use the plugin, my host application draws many automation curves on the current track and yet I have not **touched any control on the plugin. How can I avoid that?**

If your host application does not let you select the parameters for which you want to record automation, it will record automation for all the output parameters generated by the plugin. You can disable the output parameters you do not use in the Preset or Global settings/ Automation Output pane.

#### I am trying to record automation curves as shown in the tutorials but it does not work. What do I have to do?

If your host application lets you select the parameters for which you want to record automation, check that the parameters you want to record are enabled. You also need to check that the plugin automation output is enabled for these parameters. Check the Preset or Global settings/ Automation Output pane and select the parameters you want to record.

#### When I use the plugin in a project, every time I save the project, my application shows it as unsaved right away. How can **I solve this issue?**

This plugin produces automation output, and some host applications consier that any change to one of the output parameters is a change for the project. In order to solve this problem, and if you do not use the automation output capability of this plugin, you can disable automation output from the plugin settings panel (Global or Preset Settings/ Automation Output pane: uncheck all parameters).

### MIDI Output

#### **How can I enable the MIDI output of the plugin?**

If your host application supports it, you can choose to send MIDI CC messages based on the output parameters computed by the plugin. The feature is not enabled by default, so you need to go to the current preset settings (of the global settings if you want to enbale this for all instances - not recommended) and open the "MIDI output" pane. For each parameter you are interested in, enable MIDI output and select the appropriate channel and CC number. The plugin will then send MIDI messages to the host application. Check our [tutorials](http://www.bluecataudio.com/Doc_Printable/../../Tutorials) for a detailed explanation of MIDI output routing in your favorite host.

### Plug- ins Formats

#### **What are DirectX (DX), Audio Unit (AU), RTAS and VST plugins?**

VST, Audio Unit, RTAS and DirectX plugins are software components than can be used in "Host" Software (such as Cakewalk Sonar, Steinberg Cubase or Wavelab, Sony Vegas, Logic Pro, Garage Band, Ableton Live, Pro Tools...) in order to perform some MIDI and/ Or Audio real- time Processing tasks. To be more precise what we usually call directX plugins is actually a "DirectShow Filter". VST is owned by Steinberg, DirectX by Microsoft while Audio Units is the property of Apple Computers and RTAS is owned by Digidesian.

#### **How can I use your plugins?**

Download and install a host software, then download and install the plugins from our page. They will appear in the host "effects" menu. If you are using a DirectX host with our MIDI controllable plugins and they do not show up in you host list, you might need to use our freeware [DXi](http://www.bluecataudio.com/Doc_Printable/../../Products/Product_DXiManager) [Manager](http://www.bluecataudio.com/Doc_Printable/../../Products/Product_DXiManager). Note that our plug- ins are sometimes shown in the "MIDI controllable audio effects" or "soft synths" sections in some host applications.

#### **Where can I find a host?**

There are many commercial or freeware hosts that will suit your needs. You can find a long list of applications [here](http://www.kvraudio.com/get.php?mode=results&st=adv&soft=h&type%5B%5D=0&f=0&fe=0&win=1&free=1&com=1&sf=0&receptor=&de=0&sort=1&rpp=60). You can also use demos of Cubase, Wavelab, Ableton Live, Tracktion, or Sonar software, which are usually available on the companies websites. On the Mac, Garage Band is part of the system and can be also used to host our Audio Unit plugins.

#### **What are the main differences between DX, VST, RTAS and Audio Units?**

VST is a protocol that works on several platforms (Mainly Windows, MacOS, BeOS, and some Linux platforms use it as well) whereas DirectX is Microsoft Windows only, and Audio Units are available only on the Mac. RTAS is available on Mac and PC, but only for Pro Tools products (Digidesign). VST, RTAS and Audio Units are dedicated to Audio processing whereas DirectX (DirectShow) enables you to manage any kind of streamed media (audio video, compressed data...).

#### **What is the difference between DXi and DX effects?**

DXi effects are MIDI controllable DirectX plugins. It's the same as DX effects plus MIDI control.

#### **Which version (VST, Audio Unit, RTAS or DX) should I use in my host application?**

Here is a list of host software and the version we recommend you to use. Many other applications are supported, check your application user manual to choose the best version (AU stands for "Audio Unit" and DX for "DirectX"):

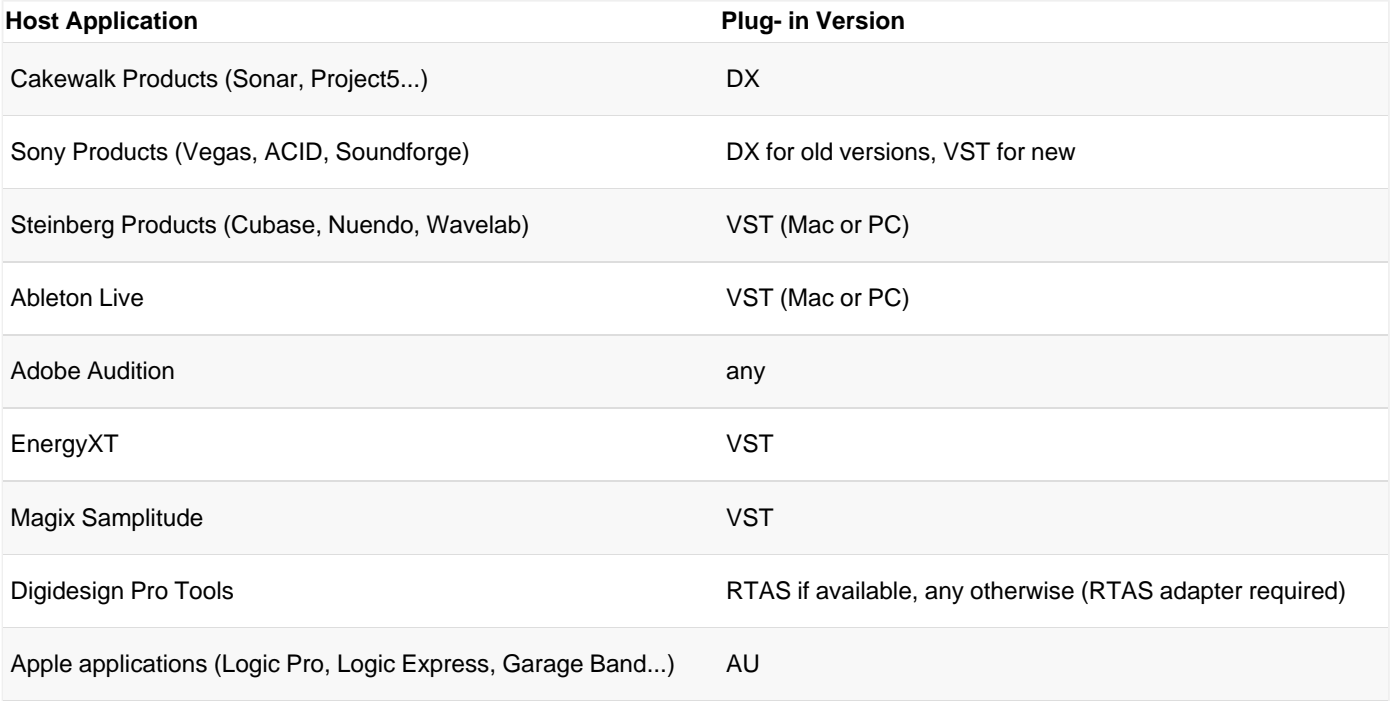

In general, we recommend using VST over Audio Unit on Mac (when both are supported), particularly for the plugins that can output automation or MIDI CC messages.

**Where can I find more information about this topic?**

- [www.steinberg.net](http://www.steinberg.net)
- [www.microsoft.com](http://www.microsoft.com)
- [www.kvraudio.com](http://www.kvraudio.com)
- [www.apple.com](http://www.apple.com)
- [www.digidesign.com](http://www.digidesign.com)

#### **Installation**

...

#### I have installed my software and it is not listed as an application. Why? What can I do? How can I launch it?

Most software you can purchase on this website is plugins for host applications. It means you need another application to use it. See the "Plug- ins Formats" section in this FAQ for more information.

#### I have installed my plug- in and it does not show up in my host application. What can I do?

First check that you application supports DirectX, Audio Unit or VST plug- ins.

If you are using the DirectX version, check that your host application supports DXi plug- ins (MIDI enabled DirectX plug- ins). If it does not, it may remove it from the DirectX plug- ins list (some applications such as Sony Vegas 5 and Cool Edit Pro are known to do this). In this case, use our [DXi](http://www.bluecataudio.com/Doc_Printable/../../Products/Product_DXiManager) [Manager](http://www.bluecataudio.com/Doc_Printable/../../Products/Product_DXiManager) [free](http://www.bluecataudio.com/Doc_Printable/../../Products/Product_DXiManager) [utility](http://www.bluecataudio.com/Doc_Printable/../../Products/Product_DXiManager) and disable the MIDI capabilities of the plug- in. You may need to reinstall the software again before it shows up into your host application. For more information about this topic please read our [DXi](http://www.bluecataudio.com/Doc_Printable/../../Tutorials/Tutorial_DXiInSonyVegas) [in](http://www.bluecataudio.com/Doc_Printable/../../Tutorials/Tutorial_DXiInSonyVegas) [Sony](http://www.bluecataudio.com/Doc_Printable/../../Tutorials/Tutorial_DXiInSonyVegas) [Vegas](http://www.bluecataudio.com/Doc_Printable/../../Tutorials/Tutorial_DXiInSonyVegas) tutorial (it is applicable to other applications than Sony Vegas).

If you are using the Direct X version and your host application supports DXi, check that the plug- in does not appear in the 'virtual synth' or 'synthesizers' category. If you wish not to use the MIDI capabilities of the plug- in and use it as a regular Direct X plug- in, you can download the freeware [DXi](http://www.bluecataudio.com/Doc_Printable/../../Products/Product_DXiManager) [Manager](http://www.bluecataudio.com/Doc_Printable/../../Products/Product_DXiManager) and disable the MIDI capabilities of the plug- in.

#### **Why are there two plug- ins called xxxx(Mono) and xxxx(Stereo) installed ?**

"Mono effects" (which are effects that do not make any difference between left and right channels) are bundled this way for performance reasons. Some developers just deliver a stereo Version which also processes (twice) mono streams. The "(Mono)" plug- in is to be used with mono streams, and the (Stereo) one with stereo streams. The effect itself is the same in both cases but the number of processed channels is different: this may drastically improve performance for CPU intensive plug- ins.

#### **How do I uninstall my plug- ins?**

Open the Windows configuration panel/ Add Remove Programs, and choose 'Remove' on the corresponding plug- in. If you have installed the VST plug- in zip file version, just delete the corresponding dlls.

#### Why do your plugins need an installer on Windows? Do they modify the registry or system settings? Why not providing **just a dll?**

Our plugins require several additional files for default settings, skins and miscalleanous data. We provide an installer for our customers convinience. Our installers do not modify the system settings settings or the Windows registry, except for the DirectX versions registration. Our installers won't harm your system.

### Software Version

#### **How do I know the version of the plug- in I am using?**

You can see the version information in the about box: right click on the background of the plug- in user interface and select "About". The product version is also available in the Windows Add/ Remove Programs Window.

#### **Why do newer versions of a plug- in override older ones (they have exact same name and IDs)?**

Because newer versions improve previous ones. When a new version is released, older versions are not supported anymore. In some cases the new versions may be installed as new products (compatibility reasons, major changes...), but it is explicitly documented on the product page.

#### A new minor version of a product I purchased some time ago is available. Where can I download the update?

The new version can be downloaded from the same place where you downloaded the original version. All information is contained in the email you received when you purchased the product. Your registration number has not changed either.

### Upgrade

#### **A new minor version of my plugin has been released. Where can I download it?**

When you purchased the plugin, an email containing the information to download and register your software has been sent to you. You can download the new version from the exact same location as the first time.

#### **I have downloaded a new version, do I need to uninstall the previous version?**

No, you don't, except if it's specified on the product page, in the "history" section. Just run the installer and it will upgrade your software.

### Automation

#### **What is "Parameters Automation"?**

The parameters of an effect can be automated in most host software. It means that you can record the changes you do during playback or recording so that it's replayed when playing back again. It's a way of sequencing parameters changes the same way you do with Audio or MIDI data.

#### **What is "Smooth Update"?**

When changing parameter values in real time or replaying a song where parameters have been automated, our plugins compute intermediate values between parameter changes in order to avoid "clics" and "pops" that may occur otherwise. It results in a non audible smooth parameters update and lets you freely use automation or MIDI control to change the effects in a song.

#### **Do your plug- ins support MIDI Control?**

Yes they do. They offer precise control over the mapping of MIDI Control Change (CC) messages to parameter values: you can adjust both the channel and CC number as well as the response curve of the control. Since some of our plug- ins are also capable of creating MIDI CC from the audio signal, they can all be connected for real time signal- dependent audio effects. See our [MIDI](http://www.bluecataudio.com/Doc_Printable/../../Tutorials/Tutorial_MIDIControl) [Control](http://www.bluecataudio.com/Doc_Printable/../../Tutorials/Tutorial_MIDIControl) [in](http://www.bluecataudio.com/Doc_Printable/../../Tutorials/Tutorial_MIDIControl) [Sonar](http://www.bluecataudio.com/Doc_Printable/../../Tutorials/Tutorial_MIDIControl) tutorial for an example.

### More...

<span id="page-23-0"></span>This manual only covers the basics of Blue Cat's Widening Parametr'EQ. Our website offers many additional resources for your Blue Cat's Widening Parametr'EQ plugin and is constantly updated, so keep an eye on it! You will find below a few examples of available resources.

### <span id="page-23-1"></span>Extra Skins

We encourage our customers to propose their own skins for our products and we often propose alternative skins to let you choose the one that best suits your needs. You can check Blue Cat's Widening Parametr'EQ [skins](http://www.bluecataudio.com/Doc_Printable/../../Skins/Product_WideningParametrEQ) [page](http://www.bluecataudio.com/Doc_Printable/../../Skins/Product_WideningParametrEQ) to get the latest skins.

#### **Copper**

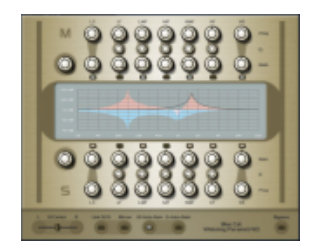

**Product:** [Widening](http://www.bluecataudio.com/Doc_Printable/../../Products/Product_WideningParametrEQ) [Parametr'EQ](http://www.bluecataudio.com/Doc_Printable/../../Products/Product_WideningParametrEQ) **Description:** A completely re- designed layout for the Widening Parametr'EQ. *[Note: this skin is not compatible with Blue Cat's Widening Parametr'EQ 3]* **Author:** Stefan Windus **Download:** [Skin\\_Copper.zip](http://www.bluecataudio.com/Doc_Printable/../..//Vault/Skins/Product_WideningParametrEQ/Skin_Copper/Skin_Copper.zip)

#### **Silver**

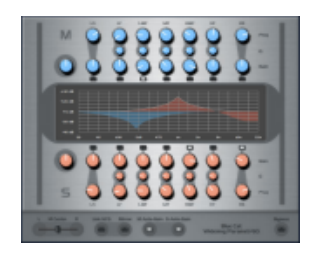

**Product:** [Widening](http://www.bluecataudio.com/Doc_Printable/../../Products/Product_WideningParametrEQ) [Parametr'EQ](http://www.bluecataudio.com/Doc_Printable/../../Products/Product_WideningParametrEQ) **Description:** New layout and silver color for the Widening Parametr'EQ. *[Note: this skin is not compatible with Blue Cat's Widening Parametr'EQ 3]* **Author:** Stefan Windus **Download:** [Skin\\_Silver.zip](http://www.bluecataudio.com/Doc_Printable/../..//Vault/Skins/Product_WideningParametrEQ/Skin_Silver/Skin_Silver.zip)

### <span id="page-23-2"></span>**Tutorials**

Many [Tutorials](http://www.bluecataudio.com/Doc_Printable/../../Tutorials) are available on our website. They cover a wide range of topics and host applications. You will find below a list of tutorials that are related to the Blue Cat's Widening Parametr'EQ plugin. An updated list is also available [online](http://www.bluecataudio.com/Doc_Printable/../../Tutorials/Product_WideningParametrEQ).

#### **Tutorial - Customize the Colors of your Plugins**

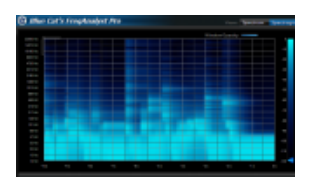

This tutorial shows how to customize the FreqAnalyst Pro plugin's user interface by changing the color of the displayed curves. It is a very basic skinning tutorial. All you need to know is how to exp..[.\[Read](http://www.bluecataudio.com/Doc_Printable/../../Tutorials/Tutorial_ChangingFreqAnalystProColors) [More...\]](http://www.bluecataudio.com/Doc_Printable/../../Tutorials/Tutorial_ChangingFreqAnalystProColors)

#### **Tutorial - Using DXi plug- ins in Sony Vegas**

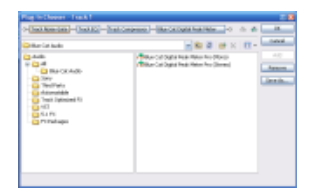

This tutorial will teach you how to use any DXi plug- in in Sony Vegas: Sony Vegas does not support MIDI automation, so if your plug- in supports the MIDI Dxi protocol, it is removed from the plug- ins I... [Read [More...\]](http://www.bluecataudio.com/Doc_Printable/../../Tutorials/Tutorial_DXiInSonyVegas)

#### **Tutorial - Real Time (Side Chain) Dynamic Equalizing**

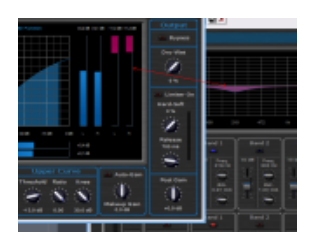

This tutorial shows how to perform side chain dynamic equalizing with the Dynamics plugin product and the Stereo Parametr'EQ stereo equalizer plugin. The destination track can of course be the same ..[.\[Read](http://www.bluecataudio.com/Doc_Printable/../../Tutorials/Tutorial_Dynamics_EQ) [More...\]](http://www.bluecataudio.com/Doc_Printable/../../Tutorials/Tutorial_Dynamics_EQ)

#### **Tutorial - Export Plugin Presets to Share them with the Community**

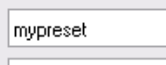

Presets Files (\*.preset)

This tutorial shows you how to export your presets in order to share them with the community on the Blue Cat Audio website. This tutorial uses Blue Cat's Stereo Triple EQ for the demonstration bu...[\[Read](http://www.bluecataudio.com/Doc_Printable/../../Tutorials/Tutorial_ExportPresetsForSharing) [More...\]](http://www.bluecataudio.com/Doc_Printable/../../Tutorials/Tutorial_ExportPresetsForSharing)

### **Tutorial - Analyze and Enhance the Spectrum of your Mix**

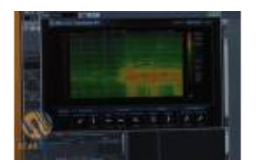

This video tutorial shows how to use Blue Cat's FreqAnalyst Pro plugin to check the spectrum of your mix and help you modify it. The gearwire.com team demonstrates some of the functionalities of the..[.\[Read](http://www.bluecataudio.com/Doc_Printable/../../Tutorials/Tutorial_GearwireFreqAnalystPro) [More...\]](http://www.bluecataudio.com/Doc_Printable/../../Tutorials/Tutorial_GearwireFreqAnalystPro)

#### **Tutorial - Mixing Session With Blue Cat Audio Plugins**

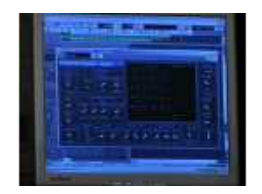

This video tutorial shows how to use Blue Cat Audio plugins in a simple mixing session. The gearwire.com team demonstrates the use of Blue Cat's Dynamics, Parametr'EQ and Widening Parametr'EQ. ... [Read [More...\]](http://www.bluecataudio.com/Doc_Printable/../../Tutorials/Tutorial_GearwireMixingSession)

#### **Tutorial - Getting Started with Plugins User Interface**

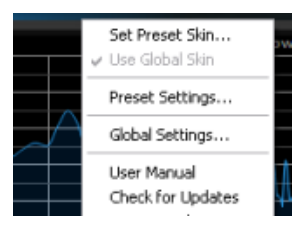

Get used to the user interface features of Blue Cat Audio products! They have been designed for an optimal workflow, so here are the tips and tricks to save time. All these functionalities are explain...[\[Read](http://www.bluecataudio.com/Doc_Printable/../../Tutorials/Tutorial_GettingStartedWithUI) [More...\]](http://www.bluecataudio.com/Doc_Printable/../../Tutorials/Tutorial_GettingStartedWithUI)

### **Tutorial - Using MIDI Control in Sonar**

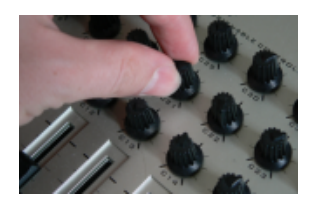

This tutorial will help you understand how to use parameters MIDI control in Cakewalk Sonar. It is applicable to any DXi plug- in (MIDI enabled DirectX plug- in).... [Read [More...\]](http://www.bluecataudio.com/Doc_Printable/../../Tutorials/Tutorial_MIDIControl)

#### **Tutorial - Mid Side Processing**

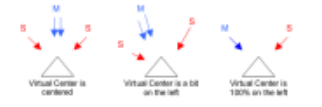

Mid / Side processing explained. Download this tutorial as a pdf file ...[\[Read](http://www.bluecataudio.com/Doc_Printable/../../Tutorials/Tutorial_MidSideProcessing) [More...\]](http://www.bluecataudio.com/Doc_Printable/../../Tutorials/Tutorial_MidSideProcessing)

#### **Tutorial - Using MIDI Connectivity in a Modular Host (Plogue Bidule)**

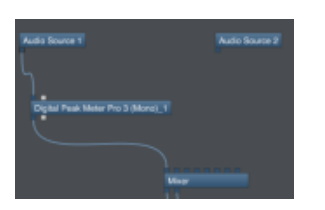

This tutorial shows you how to use the MIDI connectivity of our plugins in a modular host such as Plogue Bidule. We are using the Mac version of Bidule in this tutorial. The scenario here is very sim...[\[Read](http://www.bluecataudio.com/Doc_Printable/../../Tutorials/Tutorial_Modular_MIDI_SideChain_Plogue_Bidule) [More...\]](http://www.bluecataudio.com/Doc_Printable/../../Tutorials/Tutorial_Modular_MIDI_SideChain_Plogue_Bidule)

#### **Tutorial - Using Blue Cat Audio plugins connectivity in Reaper**

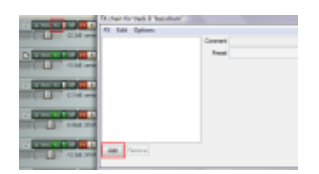

This tutorial shows how to use our plugins MIDI connectivity within Reaper. We use Blue Cat's Dynamics plugin as an example, but you can use any other audio plugin which provides output parameters, su..[.\[Read](http://www.bluecataudio.com/Doc_Printable/../../Tutorials/Tutorial_SideChain_Dynamics_Reaper) [More...\]](http://www.bluecataudio.com/Doc_Printable/../../Tutorials/Tutorial_SideChain_Dynamics_Reaper)

#### **Tutorial - Connecting plug- ins together in Logic for advanced side chain effects**

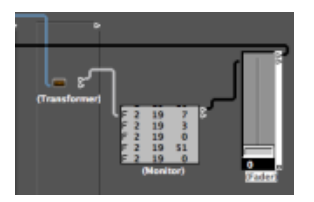

This tutorial shows how to use the connectivity capabilities of our plugins within Logic. We use Blue Cat's Peak [M](http://www.bluecataudio.com/Doc_Printable/../../Tutorials/Tutorial_SideChain_LogicPro)eter Pro plugin (DPMP) as an example, but you can use any other audio plugin which pro... [\[Read](http://www.bluecataudio.com/Doc_Printable/../../Tutorials/Tutorial_SideChain_LogicPro) [More...\]](http://www.bluecataudio.com/Doc_Printable/../../Tutorials/Tutorial_SideChain_LogicPro)

#### **Tutorial - Using Blue Cat Audio plugins connectivity in Pro Tools**

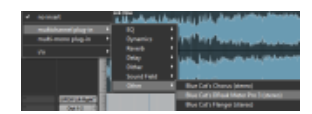

This tutorial shows how to use the MIDI connectivity of our plugins within Pro Tools. We use Blue Cat's Peak Meter Pro plugin as an example, but you can use any other audio plugin which provides outpu..[.\[Read](http://www.bluecataudio.com/Doc_Printable/../../Tutorials/Tutorial_SideChain_ProTools) [More...\]](http://www.bluecataudio.com/Doc_Printable/../../Tutorials/Tutorial_SideChain_ProTools)

#### **Tutorial - How to Use the Free Presets Available on this Website**

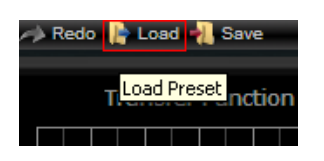

This tutorial shows you how to get and load free presets for your favorite Blue Cat Audio plugin. This tutorial uses Blue Cat's Dynamics for the demonstration but is applicable to all our plugins... [\[Read](http://www.bluecataudio.com/Doc_Printable/../../Tutorials/Tutorial_UsingFreePresets) [More...\]](http://www.bluecataudio.com/Doc_Printable/../../Tutorials/Tutorial_UsingFreePresets)

### <span id="page-25-0"></span>**Updates**

As you can see in the [history](#page-25-1) [log](#page-25-1) below, we care about constantly updating our products in order to provide you with the latest technology available. Please visit often our website to check if Blue Cat's Widening Parametr'EQ has been updated, or subscribe to our [Newsletter](http://www.bluecataudio.com/Doc_Printable/../../Community/Newsletter) to keep you informed with the latest news about our products.

### <span id="page-25-1"></span>Versions History

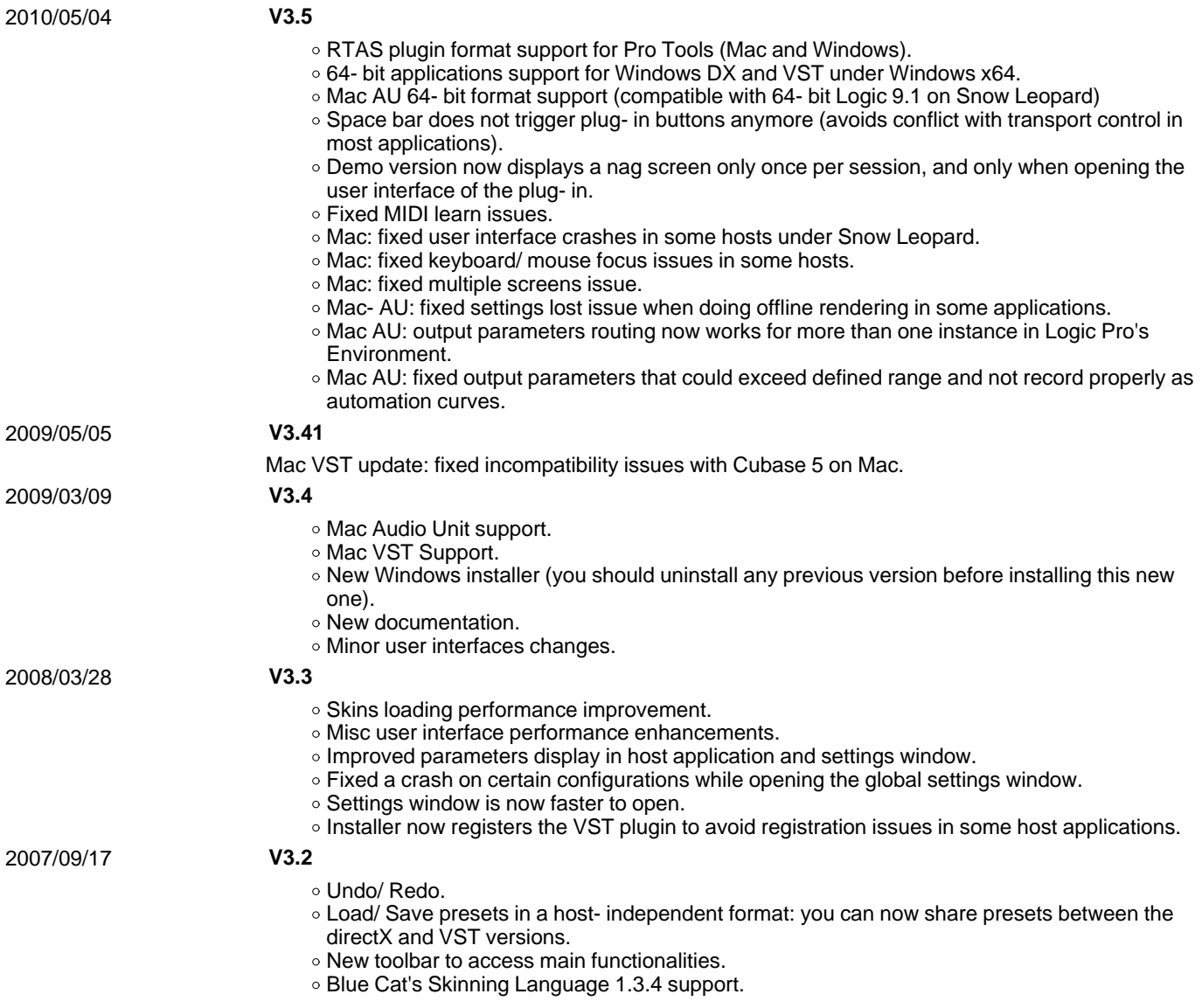

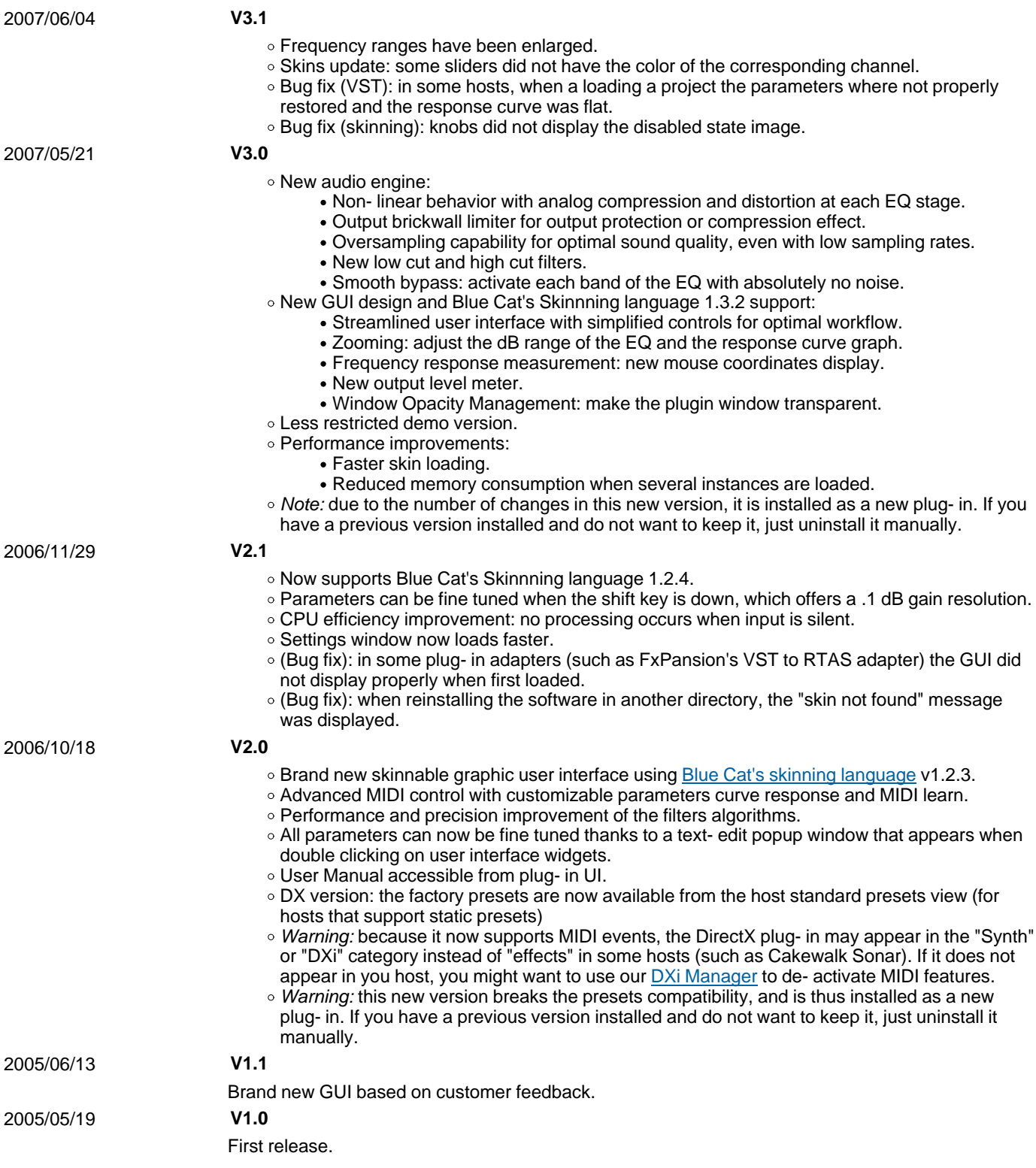

### **Thanks again for choosing our solutions!**

See you soon on [www.bluecataudio.com](http://www.bluecataudio.com/)!

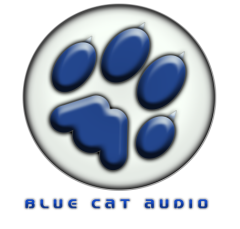